# **APPENDIX B: SETUP LIBRARY**

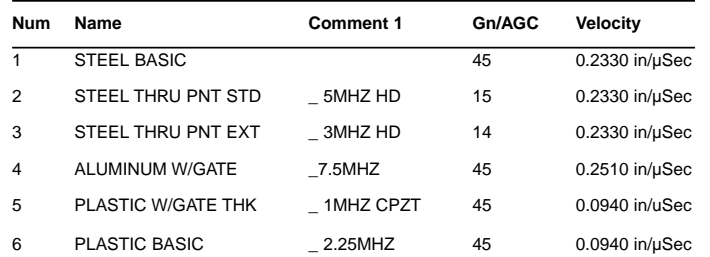

# **TABLE OF CONTENTS**

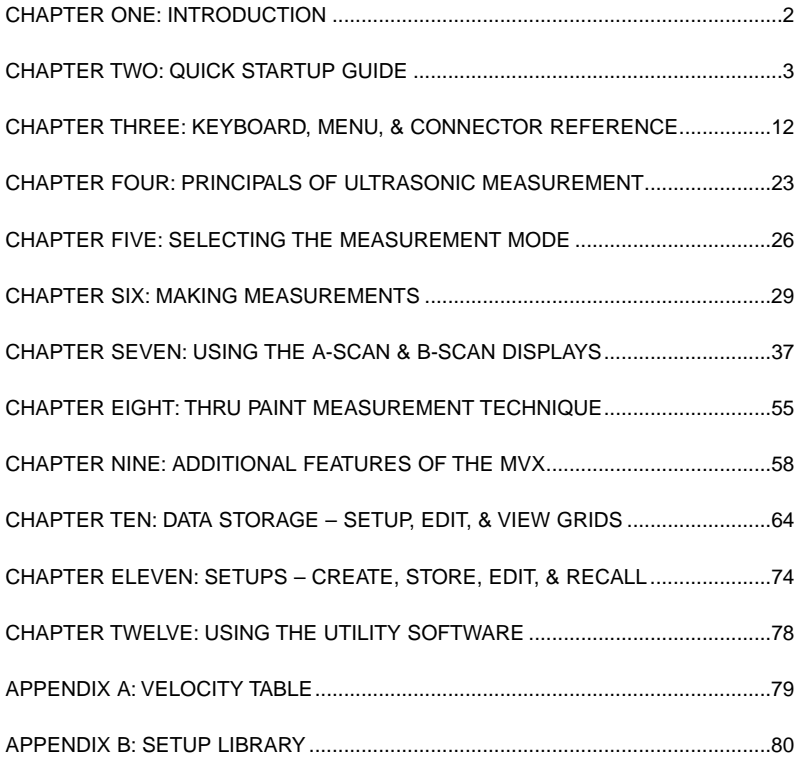

# **CHAPTER ONE: INTRODUCTION**

The CHECK-LINE model TI-MVX is a visual A / B scan ultrasonic thickness gauge. Based on the same operating principles as SONAR, the TI-MVX is capable of measuring the thickness of various materials with accuracy as high as  $\pm$  0.001 inches, or  $\pm$  0.01 millimeters. The principle advantage of ultrasonic measurement over traditional methods is that ultrasonic measurements can be performed with access to only one side of the material being measured.

CHECK-LINE maintains a customer support resource in order to assist users with questions or difficulties not covered in this manual. Customer support may be reached at any of the following:

- ELECTROMATIC Equip't Co. Inc.
- Telephone: (800) 645-4330 or (516) 295-4300
- Facsimile: (516) 295-4399
- http://www.checkline.com

# **1.1 Disclaimer**

Inherent in ultrasonic thickness measurement is the possibility that the instrument will use the second rather than the first echo from the back surface of the material being measured. This may result in a thickness reading that is TWICE what it should be. Responsibility for proper use of the instrument and recognition of this phenomenon rest solely with the user of the instrument.

# **APPENDIX A -VELOCITY TABLE**

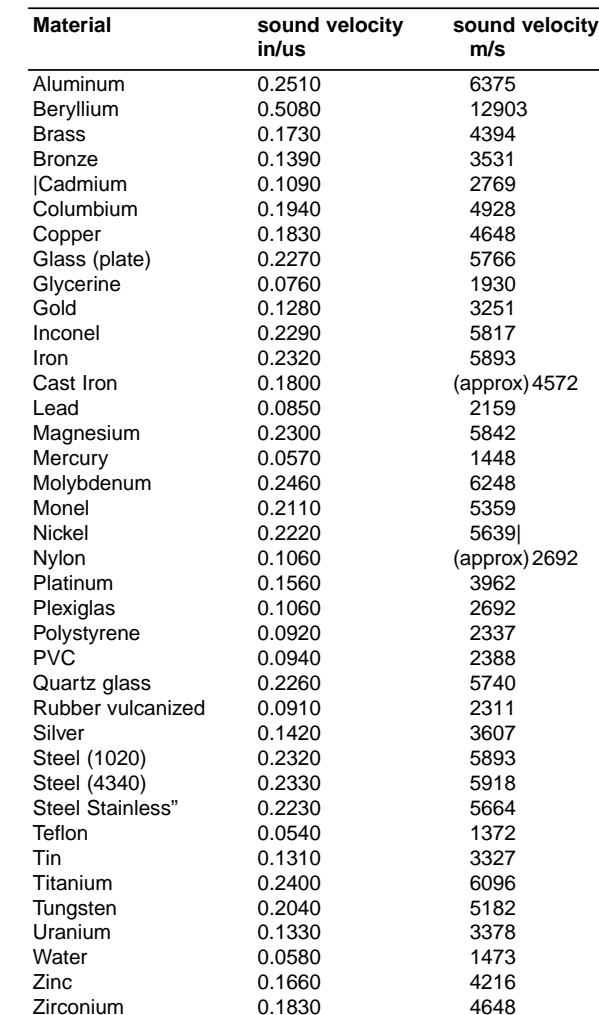

# **CHAPTER TWELVE: USING THE UTILITY SOFTWARE**

# **12.1 Computer System Requirements**

MVXcomm will run on many different operating systems: Windows 95, Windows 98 (1st or 2nd edition), Windows NT 4.0 with Service Pack 5, Windows ME, Windows XP, Windows 2000 Professional, Windows 2000 Server, or Windows 2000 Advanced Server operating systems running on Intel or AMD hardware.

A Pentium 166MHz or faster processor with at least 32 megabytes of physical RAM is required. You should have 40 megabytes of free disk space before attempting to install TI-MVXcomm.

MVXcomm requires an available communications port in order to transfer data to and from the TI-MVX. MVXcomm supports COM1, COM2, COM3, and COM4.

# **USB to Serial Converter**

Some newer laptop computers do not have standard serial ports. In this case it is possible to use a USB to Serial converter. If a serial to USB cable is needed,

Contact CHECK-LINE (pt# N-402-0510).

# **12.2 Installing TI-MVXcomm**

MVXcomm comes on a CD-ROM with an automatic installer program. Place the CD in your computer's CD tray and close the door. Open the CD-ROM by double clicking on the My Computer ICON, then double click on the CD. Finally, double click on the SETUP icon to begin the installation.

Refer to the help section in MVXcomm, for the complete operating manual, setup, and operation.

# **CHAPTER TWO: QUICK STARTUP GUIDE**

Turn the TI-MVX on and off using the switch located on the bottom right corner of the keypad. When TI-MVX is initially turned on, a flash logo and blinking lights will be displayed prior to entering into the main measurement screen. Note: This section is primarily written as a basic startup quide only.

# **2.1 Selecting The Transducer Type**

highlighted.

The first step in using the TI-MVX is to select the transducer type according to frequency and diameter. By selecting the transducer type from a predefined list, the TI-MVX can recall specific properties about the transducer. Note: Once the transducer has been selected, the TI-MVX will store and recall this transducer type every time the TI-MVX is powered on/off. The type will only change if the user physically selects another transducer type from the list, or selects a previously saved setup. Therefore, if you have previously gone through this section and selected the transducer you are using, proceed to the next section. Use the following steps to select your transducer type.

1) Press the MENU key once to activate the menu items tab. Press the MENU key multiple times to tab right and the ESC key multiple times to tab left until the PROBE menu is highlighted and displaying the submenu items.

 $1.3/16IN - 5.0MHz$ 2. 3/16IN - 7.5MHZ<br>3. 3/16IN - 10.0MHZ  $\begin{array}{cccc}\n4.1/4\text{IN} & -1.0\text{MHz} \\
5.1/4\text{IN} & -2.25\text{MHz} \\
6.1/4\text{IN} & -2.25\text{MHz} \\
6.1/4\text{IN} & -5.0\text{MHz} \\
7.1/4\text{IN} & -5.0\text{MHz} \\
8.1/4\text{IN} & -7.5\text{MHz}\n\end{array}$ **PROBE CAL DISP TUNE GATE** ZERO TRANSDUCER <u>Þuuse</u> SPIKE **TYPE** 

3) Press the ENTER key to display the list of transducer types.

2) Use the UP and DOWN arrow keys to scroll through the sub menu items until TYPE is

4) Press the UP and DOWN arrow keys to scroll through the transducer list until the appropriate type is highlighted.

5) Press the ENTER key to display the confirmation screen.

6) Press the OK key to select the transducer and return to the menu screen, or ESC to cancel the selecting the transducer.

# **2.2 Probe Zero & Calibration**

The next step is to calibrate the TI-MVX to the material and transducer being used. If a sound velocity is not known, the TI-MVX can be calibrated to a known thickness sample. This demo will briefly explain both of these techniques.

In either case, the transducer MUST be zeroed on the probe zero disk (battery cover located on the top of the unit as follows:

1) Apply a drop of couplant on the transducer

and place the transducer in steady contact with the probe zero disk, and obtain a steady reading.

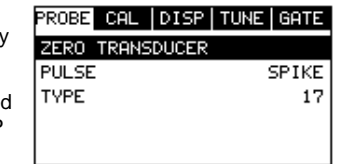

2) Assuming the probe menu is still displayed from the previous type selection, use the UP and DOWN arrow keys to scroll through the sub menu items until ZERO TRANSDUCER is highlighted.

3) Press the ENTER key to display the confirmation screen.

13) Press the OK key to save the Setup, or ESC to cancel saving the Setup.

14) Finally, press the MEAS key to return to the measurement screen.

**Note:** The Name and Comments of the Setup can be edited at any time by simply repeating the Save Setup routine described above. Therefore, the Save Setup function can also be considered an Edit Function.

# **11.4 Using the Default Setup**

The default setup feature was added to the TI-MVX to use, as a last resort, if there are no setups stored in the gauge –factory or otherwise. The only time this might possibly occur is if the setup file in the TI-MVX was somehow corrupted, and the user does not have access to a computer to re-load the factory setups back into the TI-MVX. This gives the user the ability to load and modify a basic setup as follows:

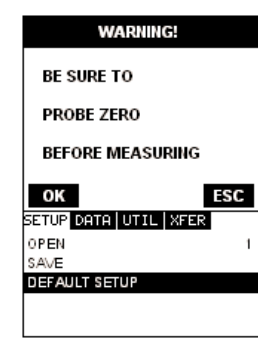

1) Press the MENU key once to activate the menu items tab. Press the MENU key multiple times to tab right and the ESC key multiple times to tab left

until the SETUP menu is highlighted and displaying the submenu items.

2) Use the UP and DOWN arrow keys to scroll through the sub menu items until DEFAULT SETUP is highlighted.

3) Press the ENTER key to load the Default Setup and display the Warning Message Box.

**Important Note:** Remember to perform a probe zero function prior to measuring. The default setup clears the probe zero value.

4) Press the OK key to return to the measurement screen.

1) Press the MENU key once to activate the menu items tab. Press the MENU key multiple times to tab right and the ESC key multiple times to tab left until the SETUP menu is highlighted and displaying the submenu items.

2) Use the UP and DOWN arrow keys to scroll through the sub menu items until SAVE is highlighted.

3) Press the ENTER key to display the Save Setup Parameters List Box.

4) Press the UP and DOWN arrow keys to scroll the Name and Note parameters.

5) When the parameter to edit is highlighted, press the ENTER key to activate the Alpha Edit Box.

6) Use the UP, DOWN, LEFT, and RIGHT arrow keys to scroll through the characters, the ENTER key to select characters, and the CLR key to backspace through the characters, until the Name or Note fields have been edited.

7) Press the OK key to return to the Save Setup Parameters List Box.

8) If both parameters will be edited, repeat steps  $4 - 7$ .

9) Use the UP and DOWN arrow keys to scroll to and highlight SAVE SETUP.

10) Press the ENTER key to activate the Setup List Box.

11) Use the UP and DOWN arrow keys to scroll through the setups until the target location to save the Setup is highlighted.

12) Press the OK key to activate the confirmation screen.

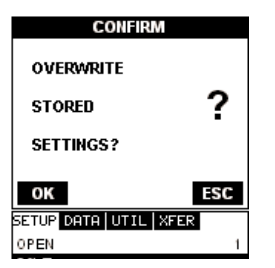

**SAVE SETUP** 

SETUP DATA UTIL | XFER

0123456789

**ALUMINUM GATE1** 

SETUP DATA UTIL | XFER

## / . - ( ) ÁRCDĒFĞHÍJ KĽMNOPORSŤ UVWXYZ.

**NAME** NOTE: SAVE SETUP?

OPEN SAVE **DEFAULT SETUP** 

OPEN

SAVE EDIT **DEFAULT SETUP**  4) Press the OK key to complete the probe zero function, or ESC key to cancel the probe zero function.

5) Remove the transducer from the probe zero disk, and proceed to the calibration section.

**Note:** The value that is displayed will change depending on the current velocity setting in the TI-MVX. Disregard the number that is displayed. It is not important. What is important is accurately performing the steps outlined above to insure reliability of the probe zero calculation.

# **Known Velocity**

If the material velocity is known, the user may wish to simply enter the velocity number into the TI-MVX, rather than have the TI-MVX calculate the velocity value on using a know thickness. The steps for entering the velocity are outlined below:

Using a Known Material Velocity

1) Press the MENU key once to activate the menu items tab. Press the MENU key multiple times to tab right and the ESC key multiple times to tab left until the CAL menu is highlighted and displaying the submenu items.

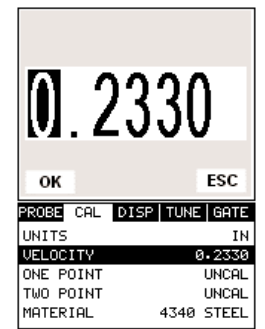

2) Use the UP and DOWN arrow keys to scroll

through the sub menu items until VELOCITY is highlighted.

- 3) Press the ENTER key to display the Digits Edit Box.
- 4) Press the UP and DOWN arrow keys to scroll the highlighted value.
- 5) Press the LEFT and RIGHT arrow keys to scroll the digit locations.
- 6) Repeat steps 4 & 5 until the velocity number is correctly displayed.

7) Press the OK key to set the velocity and return to the menu screen, or ESC to cancel entering the velocity.

8) Finally, press the MEAS key to return to the measurement screen and begin taking readings.

#### **Known Thickness**

Sometimes the sound velocity of a material is not known. In this case a sample with a known thickness can be used to determine the sound velocity. It would be very handy to carry a set of mechanical calipers to use in conjunction with the TI-MVX for calibration in the field:

# Using a Known Thickness

Note: Be sure that the probe zero procedure has been performed prior to performing this calibration procedure.

1) Physically measure an exact sample of the material or a location directly on the material to be measured using a set of calipers or a digital micrometer.

2) Apply a drop of couplant on the transducer and place the transducer in steady contact with the sample or actual test material. Be sure that the reading is stable and the repeatability indicator, in the top left corner of the display, is fully lit and stable. Press the MENU key once to activate the menu items tab. Press the MENU key multiple times to tab right and the ESC key multiple times to tab left until the CAL menu is highlighted and displaying the submenu items.

3) Use the UP and DOWN arrow keys to scroll through the sub menu items until ONE POINT is highlighted.

4) Press the ENTER key to display the Digits Edit Box.

5) Press the UP and DOWN arrow keys to scroll the highlighted value.

6) Press the LEFT and RIGHT arrow keys to scroll the digit locations.

7) Repeat steps 5 & 6 until the known thickness value is correctly displayed.

8) Press the OK key to calculate the velocity and return to the menu screen, or ESC to cancel entering the velocity.

9) Finally, press the MEAS key to return to the measurement screen and begin taking readings.

**Note:** CHECK YOUR CALIBRATION! Place the transducer back on the calibration point. The thickness reading should now match the known thickness. If the thickness is not correct, repeat the steps above.

1) Press the MENU key once to activate the menu items tab. Press the MENU key multiple times to tab right and the ESC key multiple times to tab left until the SETUP menu is highlighted and displaying the submenu items.

2) Use the UP and DOWN arrow keys to scroll through the sub menu items until OPEN is highlight-

3) Press the ENTER key to display the Setup List

1. ALCAN 332 2. PRESVES12 3. REFINE452 4. LTVVING43 5. LOC54 6. TANK 99 7. TANK 11 SETUP DATA UTIL | XFER OPEN **SAVE** DEFAULT SETUP

4) Use the UP and DOWN arrow keys to scroll through the setups until the target setup is highlighted.

5) Press the ENTER key to activate the confirmation screen.

6) Press the OK key to load the setup from memory.

7) Press the MEAS key to return to the measure screen.

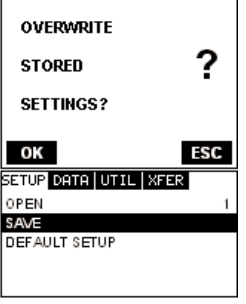

**CONFIRM** 

#### **11.3 Saving a Setup**

ed.

Box.

Once the TI-MVX parameters and features have be adjusted for an application, the user may elect to save these setting to a specific setup location for future use. This can potentially save time and reduce error between users.

It is sometimes necessary to rename a previously saved setup, or add additional comments about a particular setup. The setup name may have been entered incorrectly, or the user needs to use the setup for a completely different project. An inspectors name, or other comments about the project may also be required for additional documentation purposes. The following procedures outline the necessary steps for saving and editing a setup:

# **CHAPTER ELEVEN: SETUPS – CREATE, STORE, EDIT, & RECALL**

#### **11.1 Introduction to Setups**

Often times, users are faced with a variety of tasks and applications that are sometimes similar, but often times very different. With a standard thickness gauge, the user would have to recalibrate for each individual application respectively. With all the features of the TI-MVX, the number of potential applications also increases based on ability alone. This is primarily in reference to the addition of those very difficult applications, where a standard thickness gauge would not be feasible, or capable of accomplishing the tasks.

The increased number of features and parameters also adds to the overall setup time, or amount of time to set up marginal applications with perfection and understanding. Because of the additional time involved, the TI-MVX has been equipped with the ability to save these setups to memory and be recalled at any time. The TI-MVX can store 64 custom setups. These setups can be bi-directionally transferred to and from a PC. Therefore, the user can save as many setups as necessary for all of the individual applications. This saves a great deal of time and knowledge for future inspections of the same job or project. This feature also eliminates error between two or more users during the setup and calibration process.

#### **11.2 Opening a Setup**

The TI-MVX is loaded with a number of setups from the factory. These setups can be opened, edited, and saved to any one of 64 setup locations. If a factory setup is written over, the user can simply reload the default factory setups at anytime using the utility software included with the TI-MVX. The factory setups are general setups Only. However, they may serve as an excellent starting point, requiring only minor adjustments to work for custom applications. It is recommended that user customized setups be saved to an empty location, and save the factory setups for the purpose of a general starting point. The following procedures outline how to open factory and custom setups:

# **Basic Material Type**

If the material velocity is unknown, and a sample thickness cannot be taken from the material, the user may opt to choose a basic material type from a list with approximate velocity numbers. It's important to note that these velocities will not always be an exact representation of the material being tested. Use these values only if a close approximation is acceptable. Follow the steps below to select a basic material type:

1) Press the MENU key once to activate the menu items tab. Press the MENU key multiple times to tab right and the ESC key multiple times to tab left until the CAL menu is highlighted and displaying the submenu items.

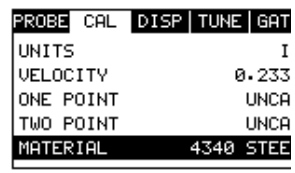

2) Use the UP and DOWN arrow keys to scroll through the sub menu items until MATERIAL is highlighted.

3) Press the ENTER key to display the list of material types.

4) Press the UP and DOWN arrow keys to scroll through the material list until the appropriate material is highlighted.

5) Press the ENTER key to display the confirmation screen.

6) Press the OK key to select the material and return to the menu screen, or ESC to cancel the material selection.

7) Finally, press the MEAS key to return to the measurement screen and begin taking readings.

# **2.3 Measure**

The TI-MVX is now ready to measure. There are four different measurement view options, each with a specific purpose. The steps below outline how to toggle between the different view mode options:

Selecting the Measurement View Option

1) Press the MENU key once to activate the menu items tab. Press the MENU key multiple times to tab right and the ESC key multiple times to tab left until the DISP menu is highlighted and displaying the submenu items.

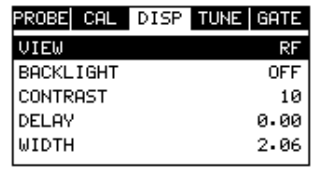

2) Use the UP and DOWN arrow keys to scroll through the sub menu items until VIEW is highlighted.

3) Use the LEFT and RIGHT arrow keys to scroll the view options.

4) Once the view is displayed, press the MEAS key to return to measurement mode.

RF: Is useful to see exactly what the signal looks like directly around the detect point. Use this view only when viewing smaller ranges (zoomed in) around the detection point. This can be done manually by adjusting the delay and width settings.

RECTIFIED (RECT): Displays the entire range being scanned. This screen is useful to "get the big picture" when viewing wide ranges (zoomed out). The point which is triggering the digital thickness reading (called the detect) is displayed as a vertical dashed line.

BSCAN: The Time Based B-Scan provides the user with a cross sectional view of the material being tested. This mode is useful when there is concern regarding the profile of the blind surface. This can also be a useful view when scanning for pits and flaws.

2) Use the UP and DOWN arrow keys to scroll through the sub menu items until OPEN is highlighted.

3) Press the ENTER key to display the Grid List Box.

4) Use the UP and DOWN arrow keys to scroll through the grids until the target grid is highlighted.

5) Press the ENTER key to activate the confirmation screen.

6) Press the OK key to load the grid from memory.

7) Press the MEAS key to return to the measure screen.

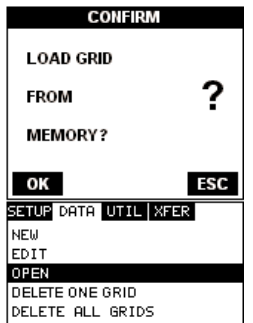

8) Use the CLR key to backspace if necessary.

9) Repeat steps 6 -8 until the Comments are completed.

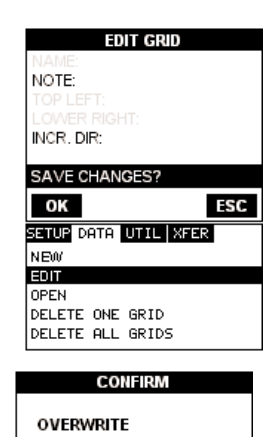

**CURRENT** 

SETUP DATA UTIL | XFER

GRID?

OK

NEW EDIT OPEN DELETE ONE GRID DELETE ALL GRIDS ?

ESC

10) Press the UP or DOWN arrow key to highlight SAVE CHANGES, and the OK key to activate the confirmation screen.

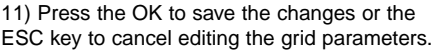

12) Press the MEAS key to return to the measurement screen.

# **10.7 Changing the active grid (Open)**

The user may have transferred grid templates from a PC to the TI-MVX, or setup grids using the TI-MVX at an earlier time. The name of the currently active grid is always displayed at the bottom of the Hot Menu Items in measurement mode. It's not only important to recognize what grid is currently active, but also be able to change the active grid at any time. The following procedures outline this process:

1) Press the MENU key once to activate the menu items tab. Press the MENU key multiple times to tab right and the ESC key multiple times to tab left until the DATA menu is highlighted and displaying the submenu items.

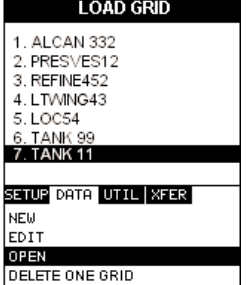

DELETE ALL GRIDS

DIGITS: Displays the digital thickness value using a larger font size. This view is useful when the TI-MVX is being used as a basic thickness gauge.

Once the view has been selected according to the application requirements, the delay and width of the screen will potentially need to be adjusted, if the view has been set to RF, RECT, or BSCAN. Use the following steps to adjust these settings directly from the measurement screen as follows:

## **Adjusting the Delay & Width**

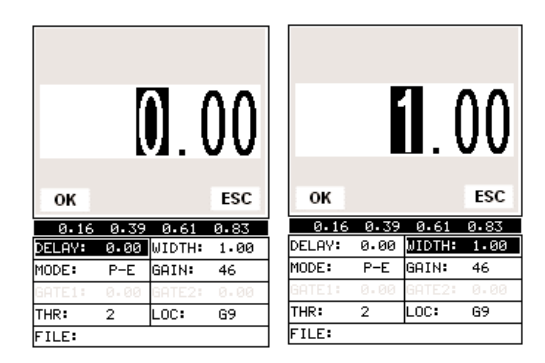

1) Press the MEAS key once to activate the measure menu items. Press the MEAS key multiple times to move right and the ESC key multiple times to move left, until the either the DELAY or WIDTH cell is highlighted.

2) Use the UP, DOWN, LEFT, or RIGHT arrow keys to scroll the DELAY and WIDTH values.

3) Repeat steps 1 & 2 until the range is correctly being displayed.

Alternatively, the DELAY and WIDTH values can be changed using the Digit Edit Box as follows:

1) Press the MEAS key once to activate measure menu items. Press the MEAS key multiple times to move right and the ESC key multiple times to move left. until the either the DELAY or WIDTH cell is highlighted.

2) Press the ENTER key to display the digits edit box.

3) Press the UP and DOWN arrow keys to scroll the highlighted value.

4) Press the LEFT and RIGHT arrow keys to scroll the digit locations.

5) Repeat steps 3 & 4 until the DELAY or WIDTH value is correctly displayed.

6) Press the OK key to set the DELAY and WIDTH value and return to the measure screen, or ESC to cancel entering the DELAY or WIDTH value.

7) Finally, press the MEAS key to return to the measurement screen and begin taking readings.

**Note:** The DELAY & WIDTH can also be adjusted from the menu tab items. However, using the hot menu keys is the easiest method.

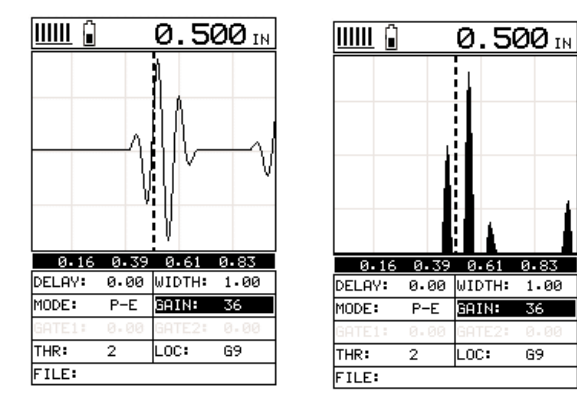

RF RECTIFIED

# **10.6 Editing a grid**

Once a grid has been created and saved to memory, the user can edit the Comments or Increment Direction at a later time. The following procedures outline this process:

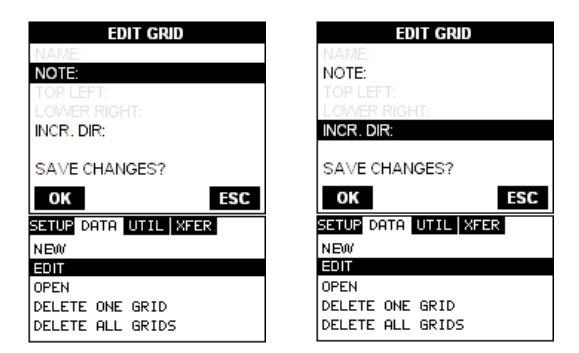

1) Press the MENU key once to activate the menu items tab. Press the MENU key multiple times to tab right and the ESC key multiple times to tab left until the DATA menu is highlighted and displaying the submenu items.

2) Use the UP and DOWN arrow keys to scroll through the sub menu items until EDIT is highlighted.

3) Press the ENTER key to display the Edit List Box.

4) Use the UP and DOWN arrow keys to scroll through the Edit options until NOTE or INCR. DIR is highlighted.

**Note:** If editing the INCR. DIR, simply use the LEFT or RIGHT arrow keys to scroll NONE, NORTH, EAST, SOUTH, or WEST. Proceed to step 10.

5) Press the ENTER key to activate the Alpha Edit box – Only used when editing the NOTE.

6) Use the UP, DOWN, LEFT, & RIGHT arrow keys to highlight the appropriate alpha characters.

7) Press the ENTER key to select a character and advance to the next field of the Comments.

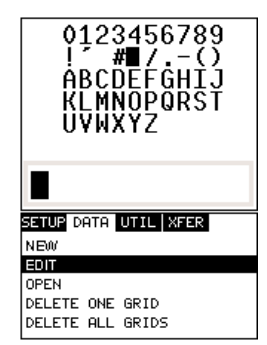

# **10.5 Deleting a grid**

# **Deleting one grid**

1) Press the MENU key once to activate the menu items tab. Press the MENU key multiple times to tab right and the ESC key multiple times to tab left until the DATA menu is highlighted and displaying the submenu items.

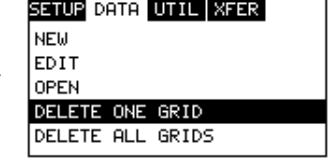

2) Use the UP and DOWN arrow keys to scroll through the sub menu items until DELETE ONE GRID is highlighted.

3) Press the ENTER key to display the Grid List Box.

4) Use the UP and DOWN arrow keys to scroll through the stored Grids until the target Grid to delete is highlighted.

5) Press the OK key to delete the Grid.

6) Press the MEAS key to return to the measurement screen.

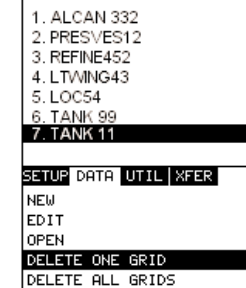

**DELETE GRID** 

# **Deleting All Grids**

1) Press the MENU key once to activate the menu items tab. Press the MENU key multiple times to tab right and the ESC key multiple times to tab left until the DATA menu is highlighted and displaying the submenu items.

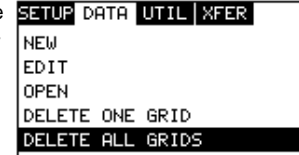

2) Use the UP and DOWN arrow keys to

scroll through the sub menu items until DELETE ALL GRIDS is highlighted.

3) Press the ENTER key to activate the confirmation screen.

4) Press the OK key to delete All Grids from memory, or the ESC key to abort.

5) Press the MEAS key to return to the measurement screen.

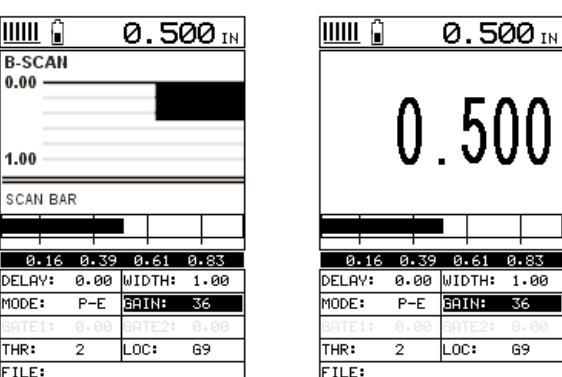

# B-SCAN DIGITS

 $0.83$  $1.00$  $36$ 

 $69$ 

In the upper left corner of each of the mode photos above, is the repeatability indicator. The repeatability indicator is represented by six vertical bars and represents how repeatable the measurements are. In regular measurement mode, the TI-MVX makes 4 measurements a second. In scan mode, the TI-MVX makes 32 measurements a second. When the TI-MVX is idle, only the left vertical bar and the underline will be displayed. However, when the TI-MVX is making a measurement, five or six of the bars should be displayed on the repeatability indicator. If fewer than five bars are showing, the TI-MVX is having difficulty achieving a stable measurement and the thickness value displayed is potentially be unstable. Another thing to note is the vertical broken line in the RF and RECTIFIED photos above. This line represents the actual point of detection. The TI-MVX uses a zero crossing or flank detection method, and presents the actual point of measurement on the display.

# **CHAPTER THREE: KEYBOARD, MENU, & CONNECTOR REFERENCE**

#### **3.1 Menu Key (Operation & Sub Menus )**

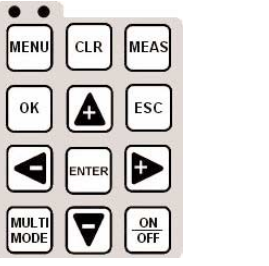

The Menu key activates the primary menu structure containing 9 menu tab groups. These tab groups then contain sub menu items, or functions. The sub menu items have been organized in tab groups according to how closely they are related to the individual tab group names. Let's first get familiar with how to move around in these tabs before continuing on to the sub menu functions. This procedure is outlined below:

# **Activating and Getting Around in the Menu Items**

1) Press the MENU key once to activate the menu items tab. Press the MENU key multiple times to tab right, and the ESC key multiple times to tab left until the desired tab group is highlighted and displaying the submenu items.

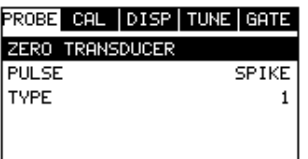

IMENU

Now that your familiar with activating and moving amongst the tab groups, let's have a look at how to move around in the sub menu items as follows:

Getting Around in the Sub Menu Items

1) Use the UP and DOWN arrow keys to scroll through the sub menu items until the desired function is highlighted.

2) Depending on which function is highlighted, use the LEFT, RIGHT, and Enter keys to scroll the options or activate the Digit Edit and List Box options.

The sections to follow will provide the user with an explanation of the sub menu functions:

2) Press the ENTER key to display the Grid View Box.

3) Press the UP, DOWN, LEFT, and RIGHT arrow keys to scroll the target cell cursor to the desired storage location.

5) Press the ENTER key to save the current reading in the highlighted cell location.

6) Abort the Grid View Box by pressing the MEAS key at any time.

**Note:** Every time a reading is saved to memory, a picture of the display is automatically saved with the reading.

# **10.4 Viewing stored readings and waveforms**

It is sometimes necessary to go back and view the stored readings and waveforms using the TI-MVX without a PC. The following procedures outline this process:

1) Press the MEAS key once to activate measure menu items. Press the MEAS key multiple times to move right and the ESC key multiple times to move left until the LOC cell is highlighted.

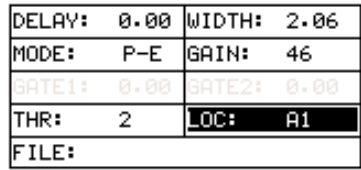

2) Press the ENTER key to display the Grid View Box.

3) Press the UP, DOWN, LEFT, and RIGHT arrow keys to scroll the stored readings and corresponding display view. Notice as the cursor is moved to a differ-

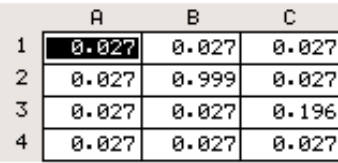

ent cell, the display will be updated with the display view saved with the reading.

4) The user may opt to clear a specific reading and save a new one at any time. Press the CLR key in the appropriate cell location to clear the reading, take a new measurement, and press the OK key to save the new reading.

5) Abort the Grid View Box by pressing the MEAS key at any time.

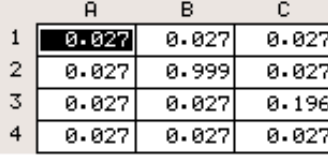

## **Saving the Grid**

Once all the parameters are set, the user has the option of saving or canceling the new grid.

1) Use the UP and DOWN arrow keys to scroll through the new Grid List Items until CREATE NEW GRID? is highlighted.

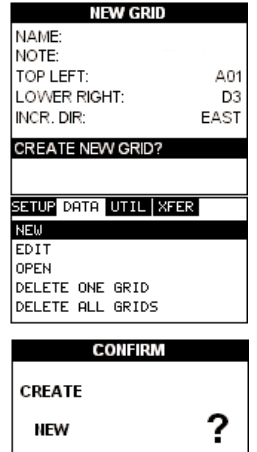

2) Press the ENTER key to accept the grid parameters, and activate the confirmation screen.

3) Press the OK key to save the New Grid, or the ESC key to cancel the New Grid setup and return to the DATA menu.

4) Press the MEAS key to return to the measurement screen and begin storing readings.

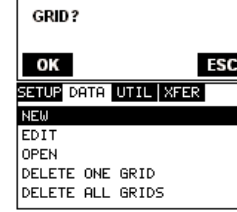

#### **10.3 Storing a reading**

Now that a grid has been created, it's time to make some measurements and store the readings. The following procedures outline this process:

#### **Storing a Reading**

1) Press the MEAS key once to activate measure menu items. Press the MEAS key multiple times to move right and the ESC key multiple times to move left until the LOC cell is highlighted.

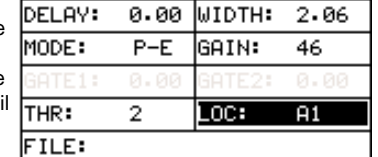

# **3.2 Probe – Menu**

Zero: The TI-MVX is zeroed in much the same way that a mechanical micrometer is zeroed. If the TI-MVX is not zeroed correctly, all of the measurements made using the TI-MVX may be in error by some fixed value. Refer to the section on page 32, for an explanation of this important procedure.

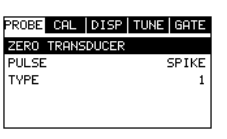

Pulse: The TI-MVX has an adjustable pulse width for both high penetration and resolution applications. The pulse width refers to the duration of time the pulser is on. The options are Spike, Thin, and Wide. Refer to page 58 for a further explanation.

Type: Enables the user to select the type of transducer being used from a chart of transducer types. This provides increased linearity between transducers. Refer to page 30 for a further explanation.

Units: Toggle between English or Metric units. The readout will change from inches to millimeters.

Velocity: Function to calibrate the TI-MVX by setting the velocity to a known material velocity. Refer to page 33 for further info.

One Point: Performs a single point calibration. This option allows the user to automatically calculate the velocity by entering a known sample thickness. Refer to page 33 for further info.

Two Point: Performs a two-point calibration. This option allows the user to automatically calculate the velocity by entering a second known sample thickness. Refer to page 34 for further info.

Material: Select the material velocity from a chart of basic material types, when a known sample thickness, or material velocity cannot be obtained. Refer to page 79 for further info.

# **3.3 CAL – Menu**

Units: Toggle between English or Metric units. The readout will change from inches to millimeters.

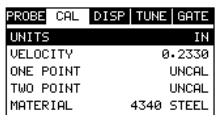

Velocity: Function to calibrate the TI-MVX by setting the velocity to a known material velocity. Refer to page 33 for further info.

One Point: Performs a single point calibration. This option allows the user to automatically calculate the velocity by entering a known sample thickness. Refer to page 33 for further info.

Two Point: Performs a two-point calibration. This option allows the user to automatically calculate the velocity by entering a second known sample thickness. Refer to page34 for further info.

Material: Select the material velocity from a chart of basic material types, when a known sample thickness, or material velocity cannot be obtained. Refer to page 36 for further info.

#### **3.4 DISP (display) – Menu**

View: Selectable RF wave, RECT (rectified) wave, BSCAN (cross section), and DIGITS (large digits) views. Refer to page 38 for further info.

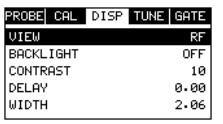

Backlight: Selectable OFF, ON, AUTO, or INVERT backlight option.

Contrast: Adjustable display contrast for variable light conditions.

Delay: Provides the user the ability to change where the left side of the display window starts according to thickness, in inches or millimeters. Refer to page 46 for further info.

Width: Provides the user the ability to change the overall size of the viewable measurement area. It functions a lot like a zoom on a camera. Refer to page 44for further info.

3) Use the LEFT, & RIGHT arrow keys to scroll the Columns, and the UP, & DOWN arrow keys to scroll the Rows.

4) Press the OK key to select the coordinate and return to the Grid List Items screen, or ESC to cancel the selection and return to the Grid List Items menu.

Note: If there is not enough memory available to create the grid, an error message box "NOT ENOUGH MEMORY" will be displayed. Press the OK or ESC key to return to the Grid List Items

menu. It may be necessary to free some memory in the TI-MVX at this time. Refer to page 70 for more information on Deleting a Grid.

#### **Selecting the Auto Increment Direction**

The Auto Increment feature gives the user the ability to specify which direction to advance the cursor after storing a reading.

5) Use the UP and DOWN arrow keys to scroll through the new Grid List Items until INCR. DIR is highlighted.

6) Use the LEFT & RIGHT arrow keys to toggle the Increment direction NONE, NORTH, EAST, SOUTH, or WEST.

7) When the correct Increment direction is displayed, continue on to the next section "Saving the Grid".

**NEW GRID** NAME: NOTE: TOP LEFT: A01 LOWER RIGHT: D3 INCR. DIR: **WEST** CREATE NEW GRID? SETUP DATA UTIL XFER **NEW** EDIT OPEN DELETE ONE GRID DELETE ALL GRIDS

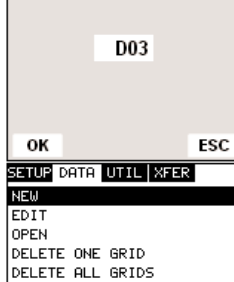

PICK LOWER RIGHT

#### **Setting the Coordinates of the Grid**

Note: A grid is defined by using coordinates to define the Top Left and the Bottom Right corners of the grid. Alpha coordinates are horizontal across the top, and numeric coordinates are vertical down the side. Therefore, to define the top left corner of the grid, there will be an (X,Y) coordinate. Where X is an alpha column location across the top and Y is a numeric row location down the side. Use the same logic when choosing the lower right corner.

# **Setting the Top Left Coordinate**

1) Use the UP and DOWN arrow keys to scroll through the new Grid List Items until TOP LEFT is highlighted.

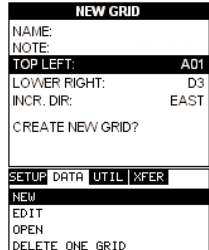

DELETE ALL GRIDS

2) Press the ENTER key to activate the Coordinate Edit Box.

3) Use the LEFT, & RIGHT arrow keys to scroll the Columns, and the UP, DOWN arrow keys to scroll the Rows.

4) Press the OK key to select the coordinate and return to the Grid List Items screen, or ESC to cancel the selection and return to the Grid List Items menu.

# **Setting the Lower Right Coordinate**

1) Use the UP and DOWN arrow keys to scroll through the new Grid List Items until LOWER RIGHT is highlighted.

2) Press the ENTER key to activate the Coordinate Edit Box.

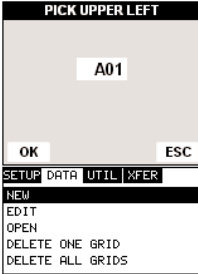

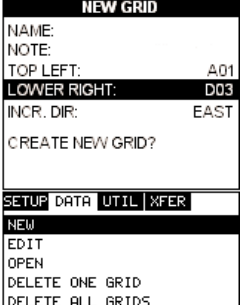

## **3.5 TUNE – Menu**

Gain: Increases or decreases the overall amplitude of the signal. Much like turning the volume up or down on a stereo receiver. Refer to page 47 for further info.

#### PROBE CAL DISP TUNE GATE **GAIN** THRESHOLD POLARITY NEGATIVE RECT WAVEFORM **FILLED**

AGC: The TI-MVX is equipped with an automatic gain control when operating in echo-echo mode only. This is much like turning the volume up or down on a stereo receiver. However, the TI-MVX will automatically control how much the volume is turned up or down. Alternatively, the AGC can be manually controlled using the same procedures as GAIN described above. Refer to page 46 for further info.

Threshold: Enables the user to set the sensitivity level of the TI-MVX. The amplitude of the signal must reach and exceed the threshold level before a measurement is detected. Refer to page 48 for further info.

Polarity: The TI-MVX operates on a zero crossing detection principle. This feature toggles which stroke of the cycle the crossing detection uses, either positive or negative. Refer to page 61 for further info.

Rect Waveform: This option provides the user an outlined or filled view option when the display setting is in RECT (rectified) wave mode only. Refer to page 63 for further info.

# **3.6 GATE – Menu**

Measure Mode: Used to select the measurement mode for different application requirements. The modes are P-E (pulse-echo), P-E GT(pulse-echo w/gate), and E-E(echo-echo). Refer to page 23 for further info.

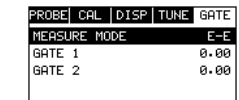

Gate 1: Gates allow the user to view areas or sections of the waveform and ignore others. Gate 1 can be used in both pulse-echo and echo-echo measurement modes. Refer to page 50 for further info.

Gate 2: Gates allow the user to view areas or sections of the waveform and ignore others. Gate 2 is only used in echo-echo measurement mode. Refer to page 53 for further info.

#### **3.7 SETUP – Menu**

further info.

SETUP DATA UTIL | XFER OPEN Open: Displays a list of factory and user defined setups SAVE DEFAULT SETUP

Save: Provides the user with the ability to save a custom setup that has been modified or created by the user. Refer to page 100 for further info.

Default Setup: Loads a basic default setup. Use only as a last resort when the setups in the TI-MVX have been corrupted and a computer is not accessible. Refer to page 77 for further info.

# **3.8 DATA – Menu**

New: Allows the user the ability to create a new alpha numeric grid with custom parameters, rows, and columns depending on their application reporting requirements. Refer to page64 for further info.

currently stored in memory. These setups can be recalled and used at any time. Refer to page 74 for

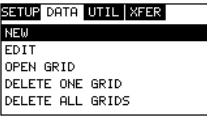

Edit: Gives the user the ability to change parameters of grid that have been previously saved. **Note:** Pre-defined coordinates cannot be changed once they have been created. Refer to page 71 for further info.

Open: This function provides the user with the ability to recall grids that currently exist in memory from a list of grids. Refer to page 72 for further info.

Delete One Grid: This function provides the user with the ability to delete one individual grid from a list of multiple grids previously saved in memory. Refer to page 70 for further info.

Delete All Grids: This function provides the user with the ability to delete all grids currently stored in memory. Refer to page 70 for further info.

#### **3.9 UTIL (utilities) – Menu**

Auto Find: Automatically locates the detection point if the measurement is out of the viewable display area. Refer to page 59 for further info.

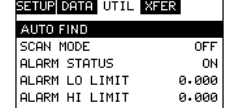

Scan Mode: This function enables a hi speed scan mode that increases the overall sample rate from the

standard 4 measurements a second to 32 measurements a second. Refer to page 59 for further info.

5) Press the ENTER key to activate the Alpha Edit Box.

6) Use the UP, DOWN, LEFT, & RIGHT arrow keys to highlight the appropriate alpha characters.

7) Press the ENTER key to select a character and advance to the next field of the Grid Name.

8) Use the CLR key to backspace if necessary.

9) Repeat steps 6 -8 until the Grid Name is completed.

10) Press the OK key to save the Grid Name and return to the Grid List Items menu, or ESC to cancel entering the Grid Name.

#### **Creating a Grid Note**

1) Use the UP and DOWN arrow keys to scroll through the new Grid List Items until NOTE is highlighted.

2) Press the ENTER key to activate the Alpha Edit Box.

3) Use the UP, DOWN, LEFT, & RIGHT arrow keys to highlight the appropriate alpha characters.

4) Press the ENTER key to select a character and advance to the next field of the Grid Note.

5) Use the CLR key to backspace if necessary.

6) Repeat steps 3 through 5 until the Grid Note is completed.

7) Press the OK key to save the Grid Note and return to the Grid List Items menu, or ESC to cancel entering the Grid Note.

0123456789

ABCDEFGHIJ

г

LMNOPQRST: **UVWXYZ** 

 $-()$ 

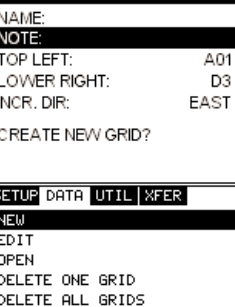

# **CHAPTER TEN: DATA STORAGE – SETUP, EDIT, & VIEW GRIDS**

#### **10.1 Introduction to Grid (spreadsheet) format**

Data is stored in the TI-MVX in a spreadsheet like format called a GRID. A GRID is simply a table of readings. The location in a grid is specified by giving a row and column coordinate. The rows are numbered from 1 to 99 and the columns are labeled from A to Z, then AA to ZZ giving a maximum of 52 possible columns.

The largest grid that can be held in the TI-MVX is limited by the total memory of the TI-MVX. Multiple grids can be created and stored until the TI-MVX's memory is full. If the user attempts to store a grid in the TI-MVX when the memory is full, the TI-MVX will respond with an error message indicating that the memory is unable to store the new grid.

The TI-MVX can store a total of 12,000 readings with a corresponding waveform stored with every reading. The waveform stored with the reading will depend on what view the TI-MVX was in at the time it was saved. For example, If the view is RECT, then a rectified waveform will be saved with the reading.

# **10.2 Creating a new Grid**

**Creating a Grid Name**

ing the submenu items.

**Important Note:** This entire section is a step by step guide to successfully create a grid. The instructions must be used in the sequential order specified, as follows:

1) Press the MENU key once to activate the menu items tab. Press the MENU key multiple times to tab right, and the ESC key multiple times to tab left, until the DATA menu is highlighted and display-

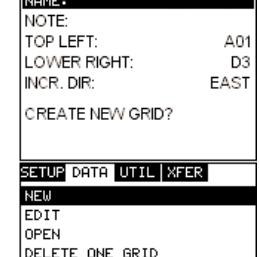

DELETE ALL GRIDS

**NEW GRID** 

2) Use the UP and DOWN arrow keys to scroll through the sub menu items until NEW is highlighted.

3) Press the ENTER key to display the new Grid Edit Box.

4) Use the UP and DOWN arrow keys to scroll through the new Grid List Items until NAME is highlighted.

Alarm Status: Toggles alarm mode on or off. Refer to page 75 for further info.

Alarm LO Limit: Gives the user the ability to set the LO limit parameter. If the measurement falls below this value, a red light will illuminate and sound the internal beeper. Refer to page 61 for further info.

Alarm HI Limit: Gives the user the ability to set the HI limit parameter. If the measurement exceeds this value, a red light will illuminate and sound the internal beeper. Refer to page 61 for further info.

# **3.10 XFER (transfer) – Menu**

Backup Setups: Enables the user the ability to backup the setups currently stored in the TI-MVX to a PC via RS232 port. Refer the help section of the MVXview software for a complete electronic manual.

SETUP DATA UTIL XFER BACKUP SETUPS **RESTORE SETUPS BACKUP GRID** RESTORE GRID ABOUT

Restore Setups: Enables the user the ability to restore the setups currently saved on a PC to an TI-MVX via RS232 port. Refer the help section of the MVXview software for a complete electronic manual.

Backup Grid: Enables the user the ability to backup grids currently stored in the TI-MVX to a PC via RS232 port. Refer the help section of the MVXview software for a complete electronic manual.

Restore Grid: Enables the user the ability to restore grids currently saved on a PC to an TI-MVX via RS232 port. Refer the help section of theMVXview software for a complete electronic manual.

About: Provides the user with CHECK-LINE contact information and the TI-MVX software version. Refer the help section of the MVXview software for a complete electronic manual.

#### **3.11 CLR (clear) Key**

The primary functions of the CLR key, is to clear a measurement from a grid cell location or set obstruct, and backspace in an Alpha Edit Box. If a user has already saved a measurement and waveform to a cell location, use this key to clear the measurement at any time.

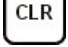

# **3.12 MEAS (measurement mode) Key**

The MEAS key puts the TI-MVX into it's primary mode of operation. In this mode, the user has a complete view of the LCD, as well as control of the Hot Menu Functions. These hot functions provide the user with the ability to make crucial adjustments to the display, waveform set-

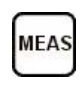

tings, and grid storage locations without having to search through the menu and sub menu items. It's important to first get familiar with moving around in the hot functions as follows:

# **Getting Around in the Hot Menus**

1) Press the MEAS key at any time to return to the primarily measurement mode.

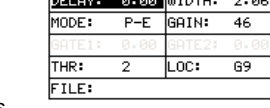

2) Press the MEAS key multiple times to tab right through the menu fields, and the ESC key multiple times to tab left through the menu fields, until the desired hot function is highlighted.

Now that you're familiar with activating and moving amongst the hot function fields, let's have a look at how to adjust or change the values of these fields:

# **Adjusting the Values of the Hot Menus**

1) Use the UP, DOWN, LEFT, and RIGHT arrow keys to increase and decrease the values of the hot function fields.

2) Repeat step 1 until the desired value has been achieved.

Alternatively, the delay, width, gain, and threshold hot function fields can be changed using the Digit Edit Box as follows:

1) Press the ENTER key to display the Digits Edit Box.

2) Press the UP and DOWN arrow keys to scroll the highlighted value.

3) Press the LEFT and RIGHT arrow keys to scroll the digit locations.

4) Repeat steps 2 & 3 until the delay, width, gain, or threshold number is correctly displayed.

5) Press the OK key to set and return to the measure screen, or ESC to cancel entering the delay, width, gain, or threshold value.

4) Press the MEAS key to return to the measurement screen and begin taking readings.

**Important:** Be sure to do a Probe Zero after change the polarity!

# **9.6 Rectified Waveform (Filled/unfilled)**

The TI-MVX has yet another feature primarily included for user personal viewing preference. When the TI-MVX is in the Rectified Display View, the waveform can be completely filled in black, or simply outlined. The procedures to toggle this feature, are outlined below:

Toggle Rect Wave (filled / Unfilled)

**Note:** Before toggling the Rect Wave, the TI-MVX should be set to the RECT display view option. Please refer to page 45 for information on selecting the Display Views.

1) Press the MENU key once to activate the menu items tab. Press the MENU key multiple times to tab right, and the ESC key multiple times to tab left, until the TUNE menu is highlighted and displaying the submenu items.

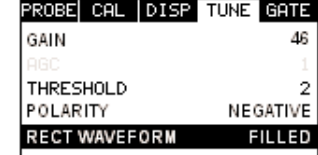

2) Use the UP and DOWN arrow keys to

scroll through the sub menu items until RECT WAVEFORM is highlighted.

3) Use the LEFT and RIGHT arrow keys to toggle the RECT WAVEFORM filled or unfilled.

4) Press the MEAS key to return to the measurement screen and begin taking readings.

cycle altogether. This peak jump represents a shift of the detection further out in time, resulting incorrect measurements. The material being measured will appear thicker than it actually is. Refer to the diagram:

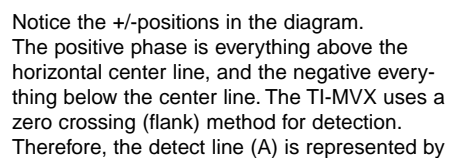

the broken vertical dotted line, and is currently detecting on the negative portion of the waveform (B) at the zero crossing (C). The signal amplitude (B) is shown as the negative vertical height at (B) in the diagram. Refer to the height of the second negative peak at (G). It's clear that the amplitude of (G) is much greater than that of (B). Therefore, if the user was measuring thick attenuative material, and the amplitude of (B) decreased substantially, the TI-MVX would lose the first cycle (B) and peak jump to the second cycle (F). The detect (A), would move to (F), resulting in incorrect measurements.

Đ

C

В

If the user were to select the positive phase in the diagram above, the detect would measure at (H). (A) would move to (H). Notice the height of (D) with respect to the height of (E) in the diagram. If the user was measuring thick attenuative material using this phase, the signal (E) will certainly be lost long before (D). Therefore, the positive phase is a much better choice in the diagram above.

#### **Toggle Polarity (+/-)**

**Note**: Before toggling the Polarity, the TI-MVX should be set to the RF display view option. The RF view will give the user the best opportunity to correctly view the positive and negative cycles of the waveform. Please refer to page 38 for information on selecting the Display Views.

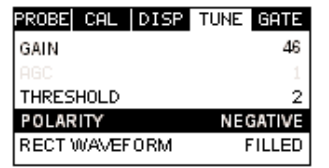

E F

`G ÌН.

1) Press the MENU key once to activate the menu items tab. Press the MENU key multiple times to tab right, and the ESC key multiple times to tab left, until the TUNE menu is highlighted and displaying the submenu items.

2) Use the UP and DOWN arrow keys to scroll through the sub menu items until POLARITY is highlighted.

3) Use the LEFT and RIGHT arrow keys to toggle the POLARITY negative or positive.

# **3.13 OK Key**

The primary function of the OK key is confirmation of a change or selection.

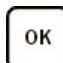

ESC **3.14 ESC Key**

The ESC key is used in the MENU, MEAS, and EDIT functions as a back or escape function.

**3.15 Arrow Keys**

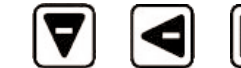

The Arrow Keys are used to navigate through the menus, increase/decrease values, and toggle specific function keys.

**3.16 ENTER Key**

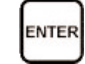

The ENTER key is used in the overall menu selection process, to activate list and edit boxes, and save measurements to grid locations.

**3.17 MULTI MODE Key**

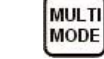

The MULTI MODE key toggles the measurement mode of the TI-MVX, from pulse-echo (flaw mode), to echo-echo (thru paint) mode. This is a quick automatic preset mode that enables the user to change modes without having to manually adjust the view and gate parameters. Both modes have been configured for use with any transducer type selected.

**3.18 ON/OFF Key**

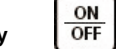

The ON/OFF key simply powers the unit either ON or OFF. **Note:** Unit will automatically power off when idle for 5 minutes. All current settings are saved prior to powering off.

#### **3.19 Top & Bottom End Caps**

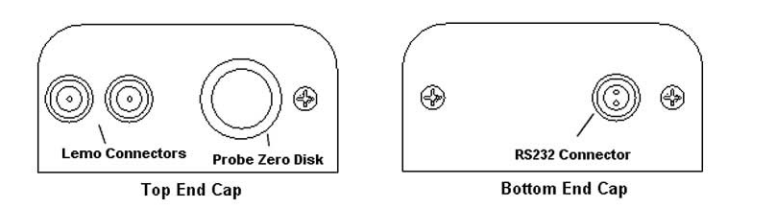

The top & bottom end panels are where all connections are made to the TI-MVX. The diagram above shows the layout and description of the connectors:

# **Transducer Connectors**

Refer to Diagram: The transducer connectors, and battery cover/probe zero disk are located on the TI-MVX's top end cap. The transducer connectors are of type Lemo "00". Note: There is no polarity associated with connecting the transducer to the TI-MVX.

#### **Probe Zero Disk & Battery Cover**

Refer to Diagram: The Battery cover is the large round disk shown in the diagram. Note: This same disk is also used as a probe zero disk. Simply remove the cover when replacing the batteries (3 AA cells). When performing a probe zero function, simply place the transducer on disk making firm contact. Important: Be sure to follow the polarity labels located on the back label of the TI-MVX. Note: Rechargeable batteries can be used, however they must be recharged outside of the unit in a stand alone battery charger.

#### **RS-232 Connector**

Refer to Diagram: The RS-232 connector, located on the bottom end cap, is a 2 pin female Lemo connector. It is designed to connect directly from the TI-MVX to a standard AT serial port on a PC. The cable supplied with the TI-MVX is a Lemo to 9 pin serial cable.

**Note:** This connector is also used to upgrade the TI-MVX with the latest version of firmware.

## **Setting the Alarm LO Limit**

1) Assuming the ALARM STATUS is ON, use the UP and DOWN arrow keys to scroll through the sub menu items until ALARM LO LIMIT is highlighted.

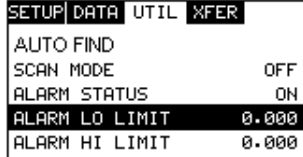

2) Press the LEFT and RIGHT arrow keys to scroll the value. When the correct alarm value is being displayed, proceed to step 7.

3) Alternatively, press the ENTER key to display the Digits Edit Box.

4) Press the UP and DOWN arrow keys to scroll the highlighted value.

5) Press the LEFT and RIGHT arrow keys to scroll the digit locations.

6) Repeat steps 4 & 5 until the ALARM LO value is correctly displayed.

7) If only one limit will be used, press the MEAS key to return to the measurement screen and begin taking readings. Otherwise, continue on to set the ALARM HI LIMIT.

#### **Setting the Alarm HI Limit**

1) Assuming the ALARM STATUS is ON,use the UP and DOWN arrow keys to scroll through the sub menu items until ALARM HI LIMIT is highlighted.

2) Press the LEFT and RIGHT arrow keys to scroll the value. When the correct alarm value is being displayed, proceed to step 8.

3) Alternatively, press the ENTER key to display the Digits Edit Box.

4) Press the UP and DOWN arrow keys to scroll the highlighted value.

5) Press the LEFT and RIGHT arrow keys to scroll the digit locations.

6) Repeat steps 4 & 5 until the ALARM HI value is correctly displayed.

7) Press the OK key to set the ALARM HI value and return to the menu screen, or ESC to cancel entering the ALARM HI value.

8) Press the MEAS key to return to the measurement screen and begin taking readings.

#### **9.5 Polarity**

The TI-MVX is equipped with an option to select the polarity, or phase +/-, for the purpose of detection. The phase can be a valuable feature to have when the signal returning from the test material is marginal, a low frequency transducer is being used, and the user has a very weak positive or negative cycle, while trying to measure very thick materials. There is a possibility that signal will become so weak that it falls below the threshold, and peak jumps to the next

# **9.4 Alarm Mode**

The Alarm Mode feature of the TI-MVX provides the user with a method of setting tolerances, or limits, for a particular application requirement. This feature may be used for incoming material inspections to verify the material received is within the manufacturer specifications. There are two limits, or alarm values, that can be setup in the TI-MVX – ALARM LO LIMIT and ALARM HI LIMIT. However, the user may choose to activate and utilize only one of the limit values, depending on their specific application requirements. The procedures to use the ALARM MODE feature are outlined below:

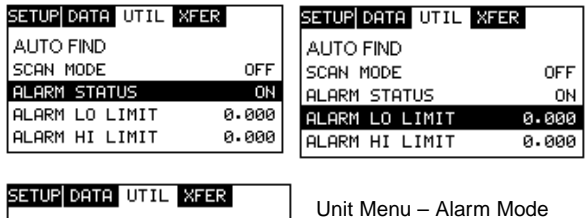

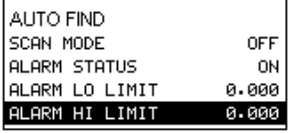

## **Toggle Alarm Status (on/off)**

1) Press the MENU key once to activate the menu items tab. Press the MENU key multiple times to tab right, and the ESC key multiple times to tab left, until the UTIL menu is highlighted and displaying the submenu items.

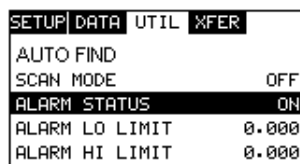

2) Use the UP and DOWN arrow keys to scroll through the sub menu items until ALARM STATUS is highlighted.

3) Use the LEFT and RIGHT arrow keys to toggle the ALARM STATUS on/off.

4) Continue on to the next section "Setting the Alarm Lo Limit".

# **CHAPTER FOUR: PRINCIPALS OF ULTRASONIC MEASUREMENT**

#### **4.1 Time versus thickness relationship**

Ultrasonic thickness measurements depend on measuring the length of time it takes for sound to travel through the material being tested. The ratio of the thickness versus the time is known as the sound velocity. In order to make accurate measurements, a sound velocity must be determined and entered into the instrument.

The accuracy of a thickness measurement therefore depends on having a consistent sound velocity. Some materials are not as consistent as others and accuracy will be marginal. For example, some cast materials are very granular and porous and as a result have inconsistent sound velocities.

While there are many different ultrasonic techniques to measure thickness, which will be discussed below, all of them rely on using the sound velocity to convert from time to thickness.

# **4.2 Suitability of materials**

Ultrasonic thickness measurements rely on passing a sound wave through the material being measured. Not all materials are good at transmitting sound. Ultrasonic thickness measurement is practical in a wide variety of materials including metals, plastics, and glass. Materials that are difficult include some cast materials, concrete, wood, fiberglass, and some rubber.

# **4.3 Range of measurement and accuracy**

The overall measurement capabilities, based on the wide variety of materials, is determined by the consistency of the material being measured.

The range of thickness that can be measured ultrasonically depends on the material as well as the technique being used and the type of transducer. Thickness measurements can be made from a minimum of

Accuracy, is determined by how consistent the sound velocity is through the sound path being measured and, is a function of the overall thickness of the material. For example, the velocity in steel is typically within 0.5% while the velocity in cast iron can vary by 4%.

# **4.4 Couplant**

All ultrasonic applications require some medium to couple the sound from the transducer to the test piece. Typically a high viscosity liquid is used as the medium. The sound frequencies used in ultrasonic thickness measurement do not travel through air efficiently. By using a liquid couplant between the transducer and test piece the amount of ultrasound entering the test piece is much greater.

# **4.5 Temperature**

Temperature has an effect on sound velocity. The higher the temperature, the slower sound travels in a material. High temperatures can also damage transducers and present a problem for various liquid couplants.

Since the sound velocity varies with temperature it is important to calibrate at the same temperature as the material being measured.

**Normal temperature range:** Most standard transducers will operate from 0∞F to 180∞F.

**High temperature measurements:** Special transducers and couplants are available for temperatures above 180∞F up to 650∞F with intermittent contact. It is necessary to cool the transducer, by submerging the transducer in water between readings, when measuring high temperatures.

**Modes and temperature errors**: In addition to errors caused by velocity changing with temperature, some modes (measurement techniques) are affected more than others. For example, dual element mode has larger errors due to changes in temperature of the delay line. However, multi-echo techniques help to minimize these errors.

# **Using Auto Find**

1) Press the MENU key once to activate the menu items tab. Press the MENU key multiple times to tab right, and the ESC key multiple times to tab left, until the UTIL menu is highlighted and displaying the submenu items.

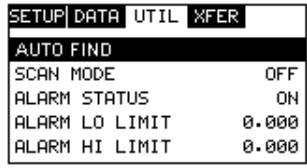

2) Use the UP and DOWN arrow keys to scroll through the sub menu items until AUTO FIND is highlighted.

3) Place the transducer on the test material and obtain a reading.

4) Press the ENTER key to automatically adjust the display settings and bring the waveform into view.

5) Once the signal is displayed, press the MEAS key to return to measurement mode.

# **9.3 High Speed Scan**

The High Speed Scan feature of the TI-MVX increases the overall sample rate from the standard 4 measurements a second to 32 measurements a second. This feature enables a user to make scanned passes over an arbitrary length of the test material, while still maintaining a reasonable representation of thickness over the scanned area or region. The display will continue to be updated during the scan process, and when the transducer is removed, the TI-MVX will display the minimum reading found. The procedure to use the SCAN MODE feature is outlined below:

#### **Using the Scan Mode**

1) Press the MENU key once to activate the menu items tab. Press the MENU key multiple times to tab right and the ESC key multiple times to tab left until the UTIL menu is highlighted and displaying the submenu items.

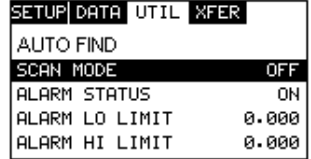

2) Use the UP and DOWN arrow keys to scroll through the sub menu items until SCAN MODE is highlighted.

3) Use the LEFT and RIGHT arrow keys to toggle the SCAN MODE on/off.

4) Press the MEAS key to return to the measurement screen.

# **CHAPTER NINE: ADDITIONAL FEATURES OF THE TI-MVX**

# **9.1 Pulse Width**

The TI-MVX has an adjustable pulse width option, located as a submenu item in the PROBE tab group. Pulse width, refers to the duration of time the pulser is left on. This time results in increased energy sent into the test material. There are three width options (SPIKE, THIN, and WIDE). The SPIKE setting may be desirable for high resolution and general applications to decrease the overall noise. This can be considered the normal or standard setting. When additional energy is needed, more penetration, the THIN and WIDE options may be necessary. The procedure to change the pulse width is outlined below:

**Report Follows** 

#### **Selecting the Pulse Width**

1) Press the MENU key once to activate the menu items tab. Press the MENU key multiple times to tab right and the ESC key multiple times to tab left until the PROBE menu is highlighted and displaying the submenu items.

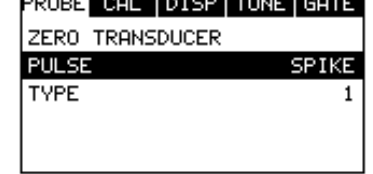

2) Use the UP and DOWN arrow keys to scroll through the sub menu items until PULSE is highlighted.

3) Use the LEFT and RIGHT arrow keys to scroll the Pulse options.

4) Once the Pulse is displayed, press the MEAS key to return to measurement screen.

# **9.2 Auto Find**

The TI-MVX is equipped with a very handy feature for locating the detection point of a back wall echo that is not currently in the viewable region of the display. Suppose the TI-MVX is currently setup with a delay of 0.0" and a width of 1.0", and the user is measuring material thickness of 2.5". The TI-MVX will make the correct measurement and display it digitally. However, the waveform will not show up at all in both A-Scan views, and incorrectly in the B-Scan view without adjusting the range of the Delay and Width accordingly.

The AUTO FIND feature is a convenient way to let the TI-MVX find the detection point and bring the waveform signal into view automatically. The user can then make small adjustments to the range once the signal is displayed on the screen.

## **4.6 Measurement Modes**

In this section we will discuss the different measurements modes the TI-MVX is capable of operating in, the transducers required, and the reasons for using specific modes:

**Pulse-Echo Mode (Flaw & Pit detection):** Pulse-echo mode measures from the initial pulse (sometimes referred to as an artificial zero) to the first echo (reflection). In this mode, the transducer is placed on a reference disk, located on top of the TI-MVX, and a key is pressed to establish a zero point for the particular transducer.

**V-path correction:** Dual element delay line transducers have two piezoelectric elements mounted at an angle on one end of the delay line. One element is used for transmitting sound, while the other element only receives sound. The two elements and their delay lines are packaged in a single housing but acoustically isolated from each other with a sound barrier. This allows the transducer the ability to achieve very high sensitivity for detecting small defects. Also, the surface of the test material does not have to be as flat in order to obtain good measurements.

Dual element transducers are normally used in pulse-echo mode for finding defects, and in echoecho mode for through coating measurements.

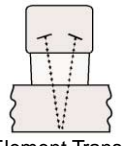

Dual element delay line transducers are usable over a range of 0.025 inches to 20 inches depending on the material, frequency, and diameter.

Dual Element Transducer showing V-path of signal

A limitation of dual element delay-line transducers is the V shaped sound path. Because the sound travels from one element to another, the time versus thickness relationship is non-linear. Therefore, a correction table in the instruments software is used to compensate for this error.

**Echo-Echo Mode:** The echo-echo mode measures between two reflections. This technique is commonly used to eliminate errors from surface coatings and also to make measurements in multiple layered materials. The disadvantage is that two echoes are needed which requires a much stronger echo (reflection).

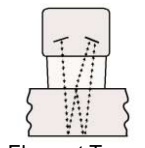

Dual Element Transducer in Echo-Echo mode

**Searching for small defects** Dual element delay

line transducers are especially useful in searching for small defects. In the pulseecho mode with high amplifier gain, very small defects can be measured. The A-Scan display of the TI-MVX can be used to see the defect and optimize the transducer placement.

Sometimes a grain particle or air bubble will cause a reflection. Without the A-Scan display it is impossible to know if this is a thin area or just a harmless defect. The A-Scan allows the user to see the backwall as well as the defect similar to a flaw detector.

mm a

MODE:

THR:

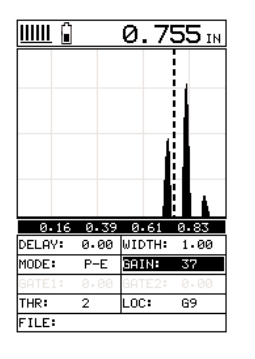

Waveform showing echo from corroded backwall

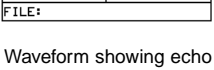

 $\frac{1}{6}$  0.16 0.39 0.61 0.83

DELAY: 0.00 WIDTH: 1.00

 $\overline{2}$ 

 $P-E$  39TH 37

Loc:  $69$ 

 $\overline{\bm{\theta}}$ . 503 in

from solid backwall

signal amplitudes, we would also lose our detection of both back wall echoes.

Notice that the amplitude of the cycle just to the left of (C). The amplitude of the cycle, at (C), is less than the amplitude of the cycle at (B), in terms of overall height. If we decreased our gain, we would lose the first cycle (C) long before losing the second cycle (B). Therefore, adjusting the gain or threshold levels will not help us in this example. Our final option is adjusting the GATE2 hold-off, shown at point (C) in the incorrect diagram, to point (B) in the correct diagram. If we adjust the GATE2 hold-off further to the right of the first reflection, the ring down noise from the first back wall echo no longer interferes with the true detection (D), shown in the correct diagram.

The adjustment considerations in the example above will typically be used for all thru paint applications respectively. In some applications the hold-off may be sufficient, while a gain or threshold adjustment will solve the problem. A similar process of elimination should be considered for all thru paint applications.

#### **8.2 Setting Up Thru Paint Mode**

The first thing to note in this section, is that by selecting the transducer type from the list of probes stored in the TI-MVX, a basic echo-echo thru paint configuration is recalled from memory. Each of the transducers in the list contain preconfigured echo-echo settings. However, fine adjustments may be necessary in order to be suitable for your specific applications. These configurations are general setups only. Once the transducer type has been selected and the appropriate calibration procedure completed, the TI-MVX can toggle between pulse-echo (flaws & pits), and echo-echo (thru paint) modes by simply pressing the MULTI MODE key located on the keypad. Refer to page 19 for additional information.

When configuring the TI-MVX for specific thru paint applications, all of the scope parameters will potentially be needed. The delay, width, gain, threshold, gate1, and gate2 features will be subject to change. For this reason, they have all been added to Hot Menu fields located directly beneath the A-Scan display for quick and easy access. **Note:** Once the values of the fields have been changed or modified, these changes must be saved to a setup location prior to powering the TI-MVX off. Failure to do so will result in losing your changes.

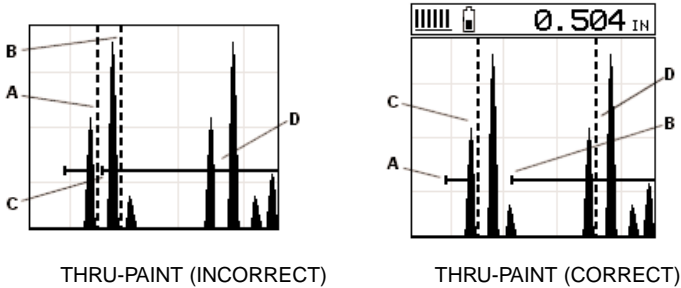

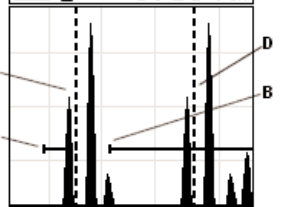

Refer to the incorrect diagram above. Point (A) represents the detection on the first back wall echo. The true, second back wall, reflection should be detecting at point (D). However, the hold-off (C) is setup incorrectly and the TI-MVX is detecting the ring down noise of the transducer, on the first reflection, rather than the true second back wall reflection shown at (D).

Before we look at the diagram with the correct configuration, let's consider all of our options on how to fix the problem beforehand. Our delay and width will simply change the view options of the screen – not needed in this example. Will a gain or threshold adjustment fix the problem? Unfortunately, not. Why? Notice the amplitude of the cycle just to the left of (B). If we tried to increase the threshold level above the height of the cycle, we would lose our detection for both echoes resulting in no reading at all, If we decrease our gain, reducing the

# **4.7 Glossary of terms**

# **Repetition Rate & Display Update**

The repetition rate is how often the TI-MVX generates a burst of ultrasound.

The TI-MVX has a fixed repetition rate of 1 kHz, or 1000 times per second. The TI-MVX updates the display 4 times per second in regular measurement mode and 32 times a second in hi speed scan mode. Therefore, the scan mode is most suitable for fast scans of a test piece at a lower resolution.

# **Variable Pulser Width**

Transducers have a center frequency where they are most efficient at transmitting sound (i.e. they are resonant). The TI-MVX has a variable width pulser with three setting options (spike, thin, wide). These settings determine the period of time the pulser turned is on. High frequency applications, where resolution is a requirement, may require the spike or thin settings to achieve optimal results. Low frequency applications, where more penetration is a needed, may require the thin or wide settings, offering increased penetration. The variety of transducer frequencies and diameters used in conjunction with the pulser settings, enable users to fine tune the TI-MVX for their application needs.

# **Gates**

Gates control the time measurement process. They enable the user to select measurement regions and threshold levels (sensitivity). The TI-MVX is equipped with two gates. In pulse-echo mode a single gate can be used to eliminate noise. In echo-echo mode both gates are used. In this mode the second gate starts automatically after a signal is detected during the gates region, and after a user adjustable delay, sometimes called a hold-off.

# **CHAPTER FIVE: SELECTING THE MEASUREMENT MODE**

# **5.1 The setup library**

The TI-MVX contains 64 user configurable preset locations to store custom setups for easy recall. These setups can be optimized for the user's specific application needs and can also be stored on a PC and transferred bi-directionally using Dakota's PC interface software included with the instrument.

The setups supplied with the instrument cover some of the more typical applications commonly used with this type of instrument. These setups can be recalled, modified, and overwritten to one of 64 setup locations. Therefore, these factory setups can also be considered a good starting point to be modified for custom applications. The PC software includes a default setup file that can be uploaded to the gauge at any time to restore factory settings. However, it is recommended that the user consider saving modified setups to an empty location rather than overwriting the factory setups in the TI-MVX. Once again, these factory settings are excellent starting points for custom setups.

# **5.2 Which mode & transducer do I use for my application?**

# **High penetration plastics and castings**

The most common mode for these types of applications is pulse-echo. Select a low frequency transducer. Depending on the thickness of the material, use a 2.25MHz or lower frequency transducer. Larger diameters offer greater penetration power because of the crystal size, for difficult to measure materials.

#### **Corrosion & Pit Detection in steel**

Use pulse-echo mode whenever attempting to locate pits and flaws. Typically a 5MHz transducer, or higher, will be used for these types of applications. Use low frequencies for greater penetration and use higher frequencies for better resolution.

# **Thru Paint & Coatings**

Often times users will be faced with applications where the material will be coated with paint or some other type of epoxy material. Since the velocity of the coating is approximately 2.5 times slower than that of steel, pulse-echo mode will induce error if the coating or paint is not completely removed. By using echoecho mode, the user is able to successfully measure through both, the coating and steel, and completely eliminate the thickness of the paint or coating. Therefore, the steel can be measured without having to remove the coating prior

# **CHAPTER EIGHT: THRU PAINT MEASUREMENT TECHNIQUE**

#### **8.1 I Introduction to Thru Paint Measurement**

The principle behind thru paint measurement is by measuring the time between two backwall echoes returning from the test material. Since both of these backwall echoes travel the same path through the paint or coating, the thickness of the coating is subtracted out of the measurement so that only the actual material thickness can be measured. This feature saves the user a great deal of time scraping and removing the coating from tanks and pipes during the inspection process.

The primary purpose of thru paint measurement is to determine actual or overall material thickness by eliminating the coating thickness. Thru paint mode cannot be used for flaw or pit detection. Therefore, inspectors will use this echo-echo thru paint mode in conjunction with a standard pulse-echo flaw detection mode. The combination of using both modes is ideal for the advanced inspectors needs.

# **ECHO – ECHO MODE (THRU PAINT ) – TWO GATES**

Refer to the diagram above. This is a typical example of an echo-echo mode setup commonly used for a through paint or coatings application. Once again, the definition of an echo-echo measurement, is a measurement taken between to return echoes, rather than from the initial pulse to a single echo. Therefore, the measurement is taken between the first and second echo reflections. Point (C) represents the detection on the back wall of the first reflection. Notice that

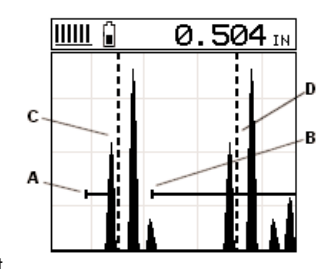

GATE1 has been has been set up so that the TI-MVX can only see the first back wall reflection (C), and cannot see anything before the first reflection. Remember that the TI-MVX can only see those signals inside the dimensions of the gate.

GATE2 (hold-off) has been set at point (B), so that the transducer ring down noise following the first detection (C) can't interfere with the second back wall reflection (D). The distance from point (C), which is the end of the first gate (A), to the start of GATE2 (B), is the hold-off time or delay. This type of setup allows the user to eliminate the paint or coating, and measure only metal the thickness of the metal.

Alternatively, Gate 2 can be selected from the menus and adjusted as follows:

ESC

 $E-E$ 

 $0.00$ 

 $0.00$ 

OK

GATE 1

GATE 2

MEASURE MODE

PROBE CAL DISP TUNE GATE

1) Press the MENU key once to activate the menu items tab. Press the MENU key multiple times to tab right and the ESC key multiple times to tab left until the GATE menu is highlighted and displaying the submenu items.

2) Use the UP and DOWN arrow keys to scroll through the sub menu items until GATE 2 is highlighted.

3) Press the LEFT and RIGHT arrow keys to scroll the value. When the correct gate value is being displayed, proceed to step 8.

4) Alternatively, press the ENTER key to display the Digits Edit Box.

5) Press the UP and DOWN arrow keys to scroll the highlighted value.

6) Press the LEFT and RIGHT arrow keys to scroll the digit locations.

7) Repeat steps 5 & 6 until the GATE 2 value is correctly displayed.

8) Press the OK key to set the gate and return to the menu screen, or ESC to cancel entering the gate value.

9) Finally, press the MEAS key to return to the measurement screen and begin taking readings.

to measuring. Users will often use pulse-echo mode and echo-echo mode in conjunction when performing inspections on coated materials.

Thru coating measurements require special high damped transducers. The most common transducers are the 3.5, 5, and 7.5MHz hi damped transducers. These transducers are suitable for use in both pulse-echo and echo-echo modes. This conveniently enables the user to accurately measure overall material thickness using the thru Coating mode, and then conveniently switch to pit detection mode without changing transducers.

# **Thin materials**

Use pulse echo mode and a high frequency transducer for these types of applications. The most common transducers are the 7.5MHz and 10MHz models with extra resolution. The higher frequencies provide greater resolution and a lower minimum thickness rating overall.

#### **High temperature**

Use and select a special 2.25MHz and 5 MHz High temperature transducer for these types of applications. Both pulse-echo and echo-echo modes will also work for these applications. However, echo-echo mode will eliminate error caused by temperature variations in the delay line of the transducer.

#### **Noisy Material**

Materials such as titanium, stainless steel, and aluminum may have inherent surface noise issues. This is a signal that appears at the surface of the material when using a dual element delay line probe. Select a higher frequency transducer to reduce this noise – 7.5MHz and higher for better resolution. Alternatively, enable a single gate to block this noise. See the section Gate 1 on page 50 for more information.

# **Restricted access**

In order to measure materials with lots of curvature or restricted access, use and select higher frequencies with smaller diameters. The smallest diameter uses 3/16" crystals with a contact area of .250".

#### **5.3 Factory Setup Chart**

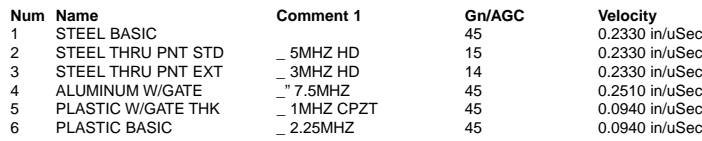

5) Press the UP and DOWN arrow keys to scroll the highlighted value.

6) Press the LEFT and RIGHT arrow keys to scroll the digit locations.

7) Repeat steps 5 & 6 until the gain number is correctly displayed.

8) Press the OK key to set the Gate 1 value and return to the menu screen, or ESC to cancel entering the Gate 1 value.

9) Finally, press the MEAS key to return to the measurement screen and begin taking readings.

#### **Gate 2**

The GATE 2 HOLDOFF is only used in the echo-echo mode. Note: The TI-MVX must be in E-E (echo-echo) mode to be activated. GATE 2 is sometimes called a Hold-Off or Delay. The function of the GATE HOLDOFF is to prevent the second gate from triggering on noise associated with ring down of the first echo. The GATE 2 HOLDOFF is visible as the distance from the end of GATE 1 at the first detect, to the start of GATE 2 as display by the horizontal bars on the display. A further explanation suggests the HOLDOFF is a time delay that simply extends the end of GATE 1 further out in time to prevent GATE 2 from starting. This is commonly used to avoid detecting interface noise or transducer ring down. The diagrams below provide a visual example of the gates, followed by the procedures to adjust the gates for different applications:

#### **Adjusting Gate2 using the Hot Menus**

1) Press the MEAS key once to activate measure menu items. Press the MEAS key multiple times to move right and the ESC key multiple times to move left, until the GATE2 cell is highlighted.

2) Press the UP, DOWN, LEFT, and RIGHT arrow keys to scroll the highlighted value.

3) Alternatively, press the ENTER key to display the Digits Edit Box.

4) Press the UP and DOWN arrow keys to scroll the highlighted value.

5) Press the LEFT and RIGHT arrow keys to scroll the digit locations.

6) Repeat steps 4 & 5 until the GATE2 value is correctly displayed.

7) Press the OK key to return to the measurement screen, or ESC to cancel entering the GATE 2 value.

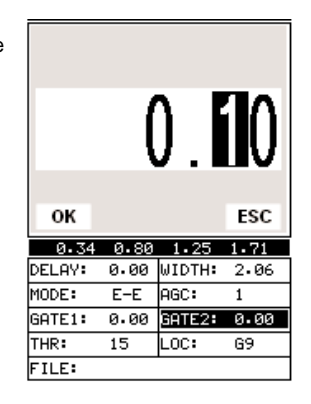

brings all the fine adjustments into consideration, and demonstrates the versatility of having fully functional scope rather than a basic digital thickness gauge.

# **Adjusting Gate1 using the Hot Menus**

1) Press the MEAS key once to activate measure menu items. Press the MEAS key multiple times to move right and the ESC key multiple times to move left until the GATE 1 cell is highlighted.

2) Press the UP, DOWN, LEFT, and RIGHT arrow keys to scroll the highlighted value.

3) Alternatively, press the ENTER key to display the Digits Edit Box.

4) Press the UP and DOWN arrow keys to scroll the highlighted value.

5) Press the LEFT and RIGHT arrow keys to scroll the digit locations.

6) Repeat steps 4 & 5 until the GATE 1 value is correctly displayed.

7) Press the OK key to return to the measurement screen, or ESC to cancel entering the GATE 1 value.

The user can also access and adjust the gate from the tabbed menus. However, this method is more tedious than making the adjustments using the Hot Menus. The procedure using the tabbed menus is outlined below:

#### **Adjusting Gate1 using the Tabbed menus**

1) Press the MENU key once to activate the menu items tab. Press the MENU key multiple times to tab right and the ESC key multiple times to tab left until the GATE menu is highlighted and displaying the submenu items.

2) Use the UP and DOWN arrow keys to scroll through the sub menu items until GATE is highlighted.

3) Press the LEFT and RIGHT arrow keys to scroll the value. When the correct gate is being displayed, proceed to step 8.

4) Alternatively, press the ENTER key to display the Digits Edit Box.

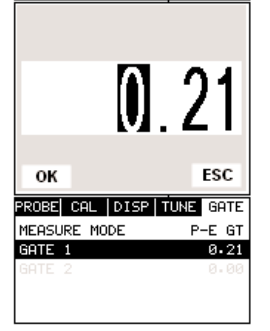

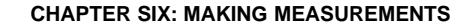

The steps involved in making measurements are detailed in this section. The following sections outline how to setup and prepare your TI-MVX for field use.

In pulse-echo modes, the probe zero must be measured on the reference disk (battery disk) attached to the top of the instrument. This compensates for variation in the transducer. In all modes the sound velocity must be determined. The sound velocity is used to convert the transit time to a physical length. The sound velocity can be selected from a material chart in the manual, selected from a material list in the TI-MVX, or for greater precision, determined from a sample of the test material that has been mechanically measured. To enter the velocity from a table, look up the material on the chart in the appendix of this manual and refer to the section below on Calibration to a Known Velocity. To determine the velocity of a single sample, refer to the Material Calibration section on page 32.

When measuring curved materials, it is more accurate to calibrate from two test points, one at the minimum limit of the target thickness and one at the maximum limit. In this case the reference disk mounted to the TI-MVX is not used. This is called two-point calibration and is described on page 34.

# **6.1 Selecting The Transducer Type**

The first step in using the TI-MVX is to select the transducer type from the transducer list located in the tabbed menu items by frequency and diameter. By selecting the transducer type from a predefined list, the TI-MVX can recall specific properties about the transducer. Note: Once the transducer has been selected, the TI-MVX will store and recall this transducer type every time the TI-MVX is powered on/off. The type will only change if the user physically selects another type from the list, or selects a previously saved setup. Therefore, if you have previously gone through this section and selected the transducer you are using, proceed to the next section. Use the following steps to select your transducer type.

**Note**: Be sure the transducer type selected is the same as the transducer plugged into the TI-MVX. Failure to do this will result in erroneous measurements

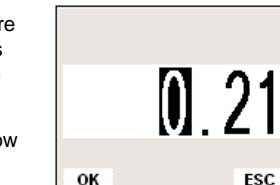

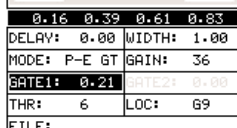

**ESC** 

## **Selecting the Transducer Type**

1) Press the MENU key once to activate the menu items tab. Press the MENU key multiple times to tab right and the ESC key multiple times to tab left until the PROBE menu is highlighted and displaying the submenu items.

2) Use the UP and DOWN arrow keys to scroll through the sub menu items until TYPE is highlighted.

3) Press the ENTER key to display the list of transducer types.

4) Press the UP and DOWN arrow keys to scroll through the transducer list until the appropriate type is highlighted.

5) Press the ENTER key to display the confirmation screen.

6) Press the OK key to select the transducer and return to the menu screen, or ESC to cancel the material selection.

Now that the proper transducer has been selected and connected to the TI-MVX, the measurement mode must be chosen according to the type of application. Following the recommendations in the prior chapter, there are three different ways to select the measurement mode as follows:

#### **Selected from a Setup**

Important Note: Stored setups will save all the parameters of the TI-MVX. Therefore, if a transducer was selected in the previous section and a setup is now being recalled, the transducer saved in the setup will overwrite the transducer previously selected. Be sure the transducer saved with the setup is the same as the transducer currently being used. Alternatively, you can select a transducer again after recalling a setup. This will override the transducer saved with the setup.

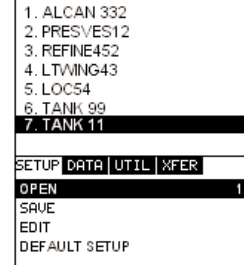

**LOAD SETUP** 

1) Press the MENU key once to activate the menu items tab. Press the MENU key multiple times to tab right and the ESC key multiple times to tab left until the SETUP menu is highlighted and displaying the submenu items.

2) Use the UP and DOWN arrow keys to scroll through the sub menu items until OPEN is highlighted.

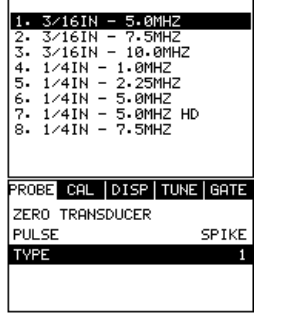

#### **SURFACE NOISE PROBLEM**

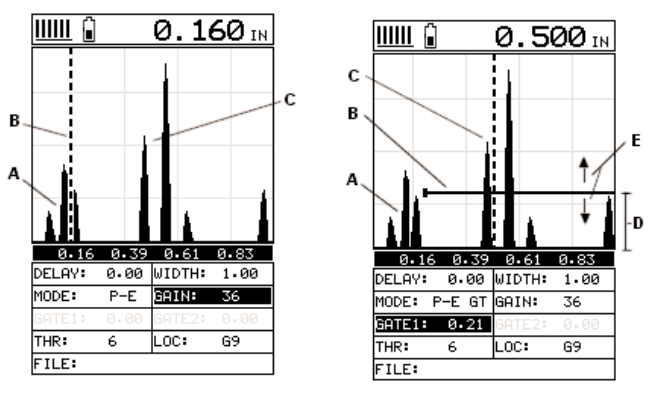

# NO GATE W/GATE

The diagrams above illustrate a typical surface noise condition. Refer to the NO GATE diagram: (A) refers to the noise in front of the actual back wall signal (C). Notice that without a gate activated, the TI-MVX is detecting on the noise (A) as shown at point (B). However, the true measurement should be taken at point (C). Given the threshold and gain levels the TI-MVX is currently set to in the NO GATE diagram, the amplitude from the noise is sufficient enough to cause the TI-MVX to detect, or measure the noise rather than the true back wall thickness (C). Therefore, the TI-MVX is making an incorrect reading at point (B).

Now refer to the W/GATE diagram. The horizontal line at the top of (D), is GATE1. The start point of GATE1 has been adjusted to just beyond the noise (A) so that the TI-MVX ignores the noise and detects the true back wall (C). Note: the TI-MVX will only detect on signals that are located inside the dimensions of GATE1 (B). Therefore, the TI-MVX cannot see (A) at all, with respect to the starting point of (B). Also notice, the THR (threshold) level is the height of the distance (D) from the baseline. Zero threshold is indicated by the bottom of the range (D), and THR: 6 (threshold) is indicated at the top of the range at (D). Therefore, the vertical height of GATE1 is the THR (threshold) level. The threshold level can be increased to decrease sensitivity, or decreased to increase sensitivity.

If the threshold level was increased in the NO GATE diagram, so that the level was higher than the amplitude of the noise (A), the TI-MVX would have detected on the true back wall (C). Alternatively, if the gain level was decreased, the signal amplitude of the noise (A) would have decreased below the threshold level, and the TI-MVX would have also detected the true back wall (C). This example

7) Repeat steps 5 & 6 until the Threshold number is correctly displayed.

8) Press the OK key to set the Threshold and return to the menu screen, or ESC to cancel entering the Threshold.

9) Finally, press the MEAS key to return to the measurement screen and begin taking readings.

# **7.6 Gates**

The TI-MVX is equipped with two gates that can be adjusted by the user to measure a specific region or area on and between waveforms. In pulse -echo, only a single gate can be used. The single gate has a threshold and a start point. In echo -echo mode, two gates are used. The same threshold level is associated with both gates. The first gate has a starting point and threshold, and the second gate has a start time that is determined by adding an adjustable HOLD OFF, or delay, to the return echo measured by the first gate. These features are described in more detail below:

**Note:** In order to adjust the gates they must be activated. The gates will only be active if the measurement mode is set to P-E GT (pulse – echo w/gate1), or E-E (echo – echo w/ gates 1&2). If the gates are not active, they will be grayed out in the hot and tabbed menus. The explanations that follow assume that the proper measurement mode has been selected. Refer to page 26 for additional information on selecting the measurement mode.

#### **Gate 1**

GATE 1 is used in both pulse-echo and echo-echo modes. It has a threshold and a start time. The purpose of GATE 1 is to prevent the TI-MVX from measuring unwanted surface noise. This is accomplished by changing the start time of GATE 1. It may be advantageous to activate a gate when measuring aluminum, titanium, and stainless steel using lower frequency transducers. However, if a high frequency transducer is being used, the gate may not be necessary. Aluminum sometimes has an inherent surface noise problem that can cause erroneous readings from the noise just following the initial pulse. By blocking the surface noise with GATE 1 this error is eliminated. GATE 1 is also used in echo echo mode to force the TI-MVX to measure between the first and second back wall echoes, by moving the start to the first back wall reflection of the test material.

The procedures to adjust Gate 1 are outlined below:

3) Press the ENTER key to display the list of stored setups.

4) Press the UP and DOWN arrow keys to scroll through the list of setups until the appropriate setup is highlighted.

5) Press the ENTER key to display the confirmation screen.

6) Press the OK key to select the setup and return to the menu screen, or ESC to cancel the selection process.

7) Press the MEAS key to return to the measurement screen.

Alternatively, the measurement mode can be simply selected from the Hot Menu Items or selected from a sub menu feature as follows:

# **Hot Menu Selection**

1) Press the MEAS key once to activate measure menu items. Press the MEAS key multiple times to move right and the ESC key multiple times to move left, until the MODE cell is highlighted.

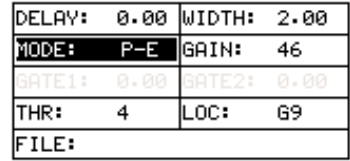

2) Use the UP, DOWN, LEFT, or RIGHT

arrow keys to scroll the modes P-E (pulse-echo flaws and pits), P-E GT (pulseecho flaws and pits w/gate), and E-E (echo-echo thru paint w/2 gates) until the target mode is selected.

Finally, the measurement mode can be selected from the menu items as follows:

# **Selected Using The Tabbed Submenu Items**

1) Press the MENU key once to activate the menu items tab. Press the MENU key multiple times to tab right and the ESC key multiple times to tab left until the GATE menu is highlighted and displaying the submenu items.

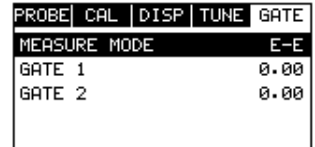

2) Use the UP and DOWN arrow keys to

scroll through the sub menu items until MEASURE MODE is highlighted.

3) Use the LEFT and RIGHT arrow keys to scroll the mode options. Once the mode is displayed, press the MEAS key to return to the measurement mode screen.

# **6.2 Probe Zero**

As noted in chapter 3, the probe zero function is a very important and necessary function that must done prior to calibration. It should also be done on a regular basis. If the TI-MVX is not zeroed correctly, all of the measurements taken, may be in error by some fixed value. In order to perform a probe zero, the TI-MVX must be in pulse-echo mode. If echo-echo mode was previously selected in the last section, skip this section and continue on to the next. Note: If you intend to switch between measurement modes simultaneously, temporarily select the pulse-echo mode using the hot menu option, perform the probe zero function, and switch back to echo-echo measurement mode after zeroing. The following steps outline the procedure for performing a probe zero:

# **Performing a Probe Zero**

1) Clean the surface of the Probe Zero Disk, located on top of the TI-MVX (battery cover).

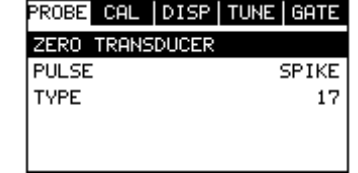

2) Apply a drop of couplant to the end of the transducer, or probe disk, and hold the transducer in steady contact with the reference disk.

3) Press the MENU key once to activate the menu items tab. Press the MENU key multiple times to tab right and the ESC key multiple times to tab left until the PROBE menu is highlighted and displaying the submenu items.

4) Use the UP and DOWN arrow keys to scroll through the sub menu items until ZERO TRANSDUCER is highlighted.

5) Press the ENTER key to display the confirmation screen.

6) Press the OK key to zero the transducer and return to the menu screen, or ESC to cancel the zeroing process.

7) Remove the transducer from the probe zero disk.

8) Press the MEAS key to return to the measurement screen.

#### **6.3 Material Calibration**

In order for the TI-MVX to make accurate measurements, it must be set to the correct sound velocity of the material being measured. Different types of materials have different inherent sound velocities. For example, the velocity of sound through steel is about 0.233 inches per microsecond, versus that of aluminum, which is about 0.248 inches per microsecond. If the gauge is not set to the correct sound velocity, all of the measurements the gauge makes will be erroneous by some fixed percentage.

# **Adjusting the Threshold using the Hot Menus**

1) Press the MEAS key once to activate measure menu items. Press the MEAS key multiple times to move right and the ESC key multiple times to move left, until the THR (threshold) cell is highlighted.

2) Press the UP, DOWN, LEFT, and RIGHT arrow keys to scroll the highlighted value.

3) Alternatively, press the ENTER key to display the Digits Edit Box.

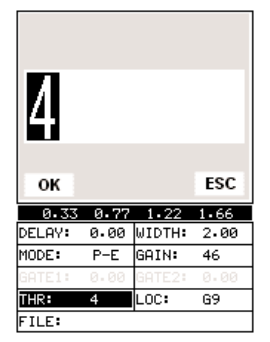

4) Press the UP and DOWN arrow keys to scroll the highlighted value.

5) Press the LEFT and RIGHT arrow keys to scroll the digit locations.

6) Repeat steps 4 & 5 until the THR value is correctly displayed.

7) Press the OK key to return to the measurement screen, or ESC to cancel entering the THR.

The user can also access and adjust the Threshold from the tabbed menus. However, this method is more tedious than making the adjustments using the Hot Menus. The procedure using the tabbed menus is outlined below:

# **Adjusting the Threshold using the Tabbed Menus**

1) Press the MENU key once to activate the menu items tab. Press the MENU key multiple times to tab right, and the ESC key multiple times to tab left, until the TUNE menu is highlighted and displaying the submenu items.

2) Use the UP and DOWN arrow keys to scroll through the sub menu items until THRESHOLD is highlighted.

3) Press the LEFT and RIGHT arrow keys to scroll the value. When the correct threshold is being displayed, proceed to step 8.

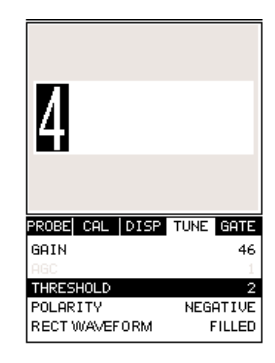

4) Alternatively, press the ENTER key to display the Digits Edit Box.

5) Press the UP and DOWN arrow keys to scroll the highlighted value.

6) Press the LEFT and RIGHT arrow keys to scroll the digit locations.

## **Adjusting the Gain using the Tabbed Menus**

1) Press the MENU key once to activate the menu items tab. Press the MENU key multiple times to tab right, and the ESC key multiple times to tab left, until the TUNE menu is highlighted and displaying the submenu items.

2) Use the UP and DOWN arrow keys to scroll through the sub menu items until GAIN is highlighted.

3) Press the LEFT and RIGHT arrow keys to scroll the value. When the correct Gain is being displayed, proceed to step 8.

4) Alternatively, press the ENTER key to display the Digits Edit Box.

5) Press the UP and DOWN arrow keys to scroll the highlighted value.

6) Press the LEFT and RIGHT arrow keys to scroll the digit locations.

7) Repeat steps 5 & 6 until the Gain value is correctly displayed.

8) Press the OK key to set the Gain and return to the menu screen, or ESC to cancel entering the Gain.

**46** 

ок

GAIN

THRESHOLD

POLARITY

PROBE CAL DISP TUNE GATE

ESC

NEGATIVE

46

9) Finally, press the MEAS key to return to the measurement screen and begin taking readings.

#### **7.5 Threshold**

The Threshold is the level (sensitivity) of the signal amplitude required to trigger the thickness reading. This level can be used in conjunction with the gain. Example: suppose the user can visually see a potential flaw on the display, but the TI-MVX is not detecting on the flaw because the Gain is too low, or the Threshold to high. The Threshold level can be decreased (lower sensitivity) in order to detect signals with lower amplitudes. This will allow the amplitude from the reflection of the flaw to reach and exceed the Threshold level, and enable the TI-MVX to detect on the flaw or defect. This can also be accomplished by increasing the Gain, allowing the signal to exceed the current Threshold level. Lowering the Threshold (increases sensitivity), and raising the Threshold decreases the sensitivity respectively.

The One Point calibration is the simplest and most commonly used calibration method -optimizing linearity over large ranges. The Two Point calibration allows for greater accuracy over small ranges by calculating the probe zero and velocity. The TI-MVX provides four simple methods for setting the sound-velocity outlined below:

#### **Calibration to a known velocity**

1) Press the MENU key once to activate the menu items tab. Press the MENU key multiple times to tab right, and the ESC key multiple times to tab left, until the CAL menu is highlighted and displaying the submenu items.

2) Use the UP and DOWN arrow keys to scroll through the sub menu items until VELOCITY is highlighted.

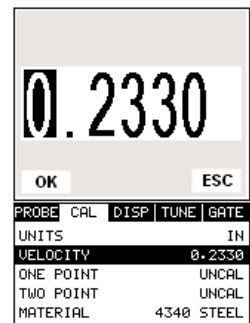

3) Press the ENTER key to display the Digits Edit Box.

4) Press the UP and DOWN arrow keys to scroll the highlighted value.

5) Press the LEFT and RIGHT arrow keys to scroll the digit locations.

6) Repeat steps 4 & 5 until the velocity number is correctly displayed.

7) Press the OK key to set the velocity and return to the menu screen, or ESC to cancel entering the velocity.

8) Finally, press the MEAS key to return to the measurement screen and begin taking readings.

# **One Point Calibration**

**Note:** Be sure that a probe zero has been done prior to performing this calibration procedure.

1) Physically measure a location on the sample to be measured using a set of calipers or a digital micrometer. Note: It's always best to calibrate on thickest location on the sample, rather than on the thinnest location, as the percentage error is much less with respect to the TI-MVX's resolution of +/-.001" (0.01mm).

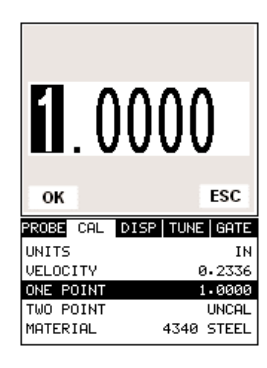

2) Apply a drop of couplant on the transducer. Place the transducer in steady contact on the known thickness location. Be sure that the reading is stable and the repeatability indicator, located in the top left corner of the display, is fully lit and stable. Press the MENU key once to activate the menu items tab. Press the MENU key multiple times to tab right and the ESC key multiple times to tab left until the CAL menu is highlighted and displaying the submenu items.

3) Use the UP and DOWN arrow keys to scroll through the sub menu items until ONE POINT is highlighted.

4) Press the ENTER key to display the Digits Edit Box.

5) Press the UP and DOWN arrow keys to scroll the highlighted value.

6) Press the LEFT and RIGHT arrow keys to scroll the digit locations.

7) Repeat steps 5 & 6 until the known thickness value is correctly displayed.

8) Press the OK key to calculate the velocity and return to the menu screen, or ESC to cancel entering the velocity.

9) Finally, press the MEAS key to return to the measurement screen and begin taking readings.

**Note:** CHECK YOUR CALIBRATION! Place the transducer back on the calibration point. The thickness reading should now match the known thickness. If the thickness is not correct, repeat the steps above.

# **Two Point Calibration**

**Note:** Be sure that a probe zero has been done prior to performing this calibration procedure.

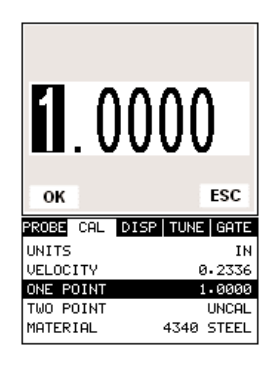

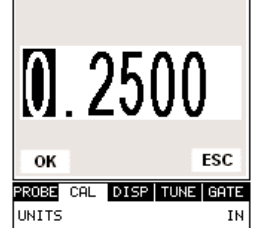

**UELOCITY** 0.2336 ONE POINT 1.0000 TWO POINT  $0.2500$ 4340 STEEL MATERIAL

7) Repeat steps 5 & 6 until the Delay number is correctly displayed.

8) Press the OK key to set the Delay and return to the menu screen, or ESC to cancel entering the Delay.

9) Finally, press the MEAS key to return to the measurement screen and begin taking readings.

# **7.4 Gain**

The gain, or amplification of the return echoes, can be adjusted over a wide range. The setting of the gain is crucial in order to obtain valid readings during the measurement process. Too much gain may result in erroneous measurements, by detecting on noise rather than the actual material back wall itself. Too little gain may result in detection on an undesirable section of the waveform. It may also result in lack of detection on internal flaws or pits. The gain can easily be compared to the volume control of a home stereo system. If you turn it up too much, you can't hear the music clearly. If it's turned down too much, you can't hear it at all.

# **Adjusting the Gain using the Hot Menus**

1) Press the MEAS key once to activate measure menu items. Press the MEAS key multiple times to move right, and the ESC key multiple times to move left until the GAIN cell is highlighted.

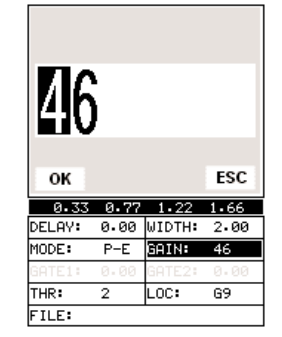

2) Press the UP, DOWN, LEFT, and RIGHT arrow keys to scroll the highlighted value.

3) Alternatively, press the ENTER key to display the Digits Edit Box.

4) Press the UP and DOWN arrow keys to scroll the highlighted value.

5) Press the LEFT and RIGHT arrow keys to scroll the digit locations.

6) Repeat steps 4 & 5 until the GAIN value is correctly displayed.

7) Press the OK key to return to the measurement screen, or ESC to cancel entering the GAIN.

The user can also access and adjust the gain from the tabbed menus. However, this method is more tedious than making the adjustments using the Hot Menus. :

#### **Adjusting the Delay using the Hot Menus**

1) Press the MEAS key once to activate measure menu items. Press the MEAS key multiple times to move right and the ESC key multiple times to move left, until the DELAY cell is highlighted.

2) Press the UP, DOWN, LEFT, and RIGHT arrow keys to scroll the highlighted value.

3) Alternatively, press the ENTER key to display the Digits Edit Box.

4) Press the UP and DOWN arrow keys to scroll the highlighted value.

5) Press the LEFT and RIGHT arrow keys to scroll the digit locations.

6) Repeat steps 4 & 5 until the DELAY value is correctly displayed.

7) Press the OK key to return to the measurement screen, or ESC to cancel entering the DELAY.

The user can also access and adjust the delay from the tabbed menus. However, this method is more tedious than making the adjustments using the Hot Menus. The procedure using the tabbed menus is outlined below:

#### **Adjusting the Delay using the Tabbed Menus**

1) Press the MENU key once to activate the menu items tab. Press the MENU key multiple times to tab right, and the ESC key multiple times to tab left, until the DISP menu is highlighted and displaying the submenu items.

2) Use the UP and DOWN arrow keys to scroll through the sub menu items until DELAY is highlighted.

3) Press the LEFT and RIGHT arrow keys to scroll the value. When the correct Delay is being displayed, proceed to step 8.

4) Alternatively, press the ENTER key to display the Digits Edit Box.

5) Press the UP and DOWN arrow keys to scroll the highlighted value.

6) Press the LEFT and RIGHT arrow keys to scroll the digit locations.

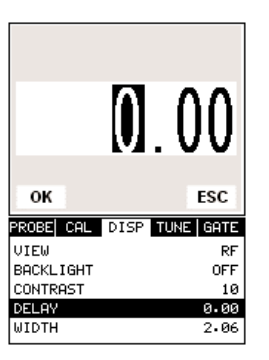

 $\mathbf{0}$   $\mathbf{0}$ 

 $0.16$   $0.39$   $0.61$   $0.83$ DELAY: 0.00 UIDTH: 1.00  $P-E$  GAIN: 46

li nexi

 $\overline{2}$ 

**ESC** 

 $69$ 

OK

MODE: THR:

FILE:

1) Using a set of calipers, physically measure two known thickness locations on the sample of material. Note: The two locations should represent the desired thickness range being measured. If the range is from .250" -1.000", then the two known locations should represent this range, or be slightly outside or inside of this range. A typical example would be to find two locations at .236" and the other at 1.047". These thickness points will satisfy the required thickness range noted above.

2) Apply a drop of couplant on the transducer. Place the transducer in steady contact on thickest known location first. Be sure that the reading is stable and the repeatability indicator, located in the top left corner of the display, is fully lit and stable. Press the MENU key once to activate the menu items tab. Press the MENU key multiple times to tab right, and the ESC key multiple times to tab left, until the CAL menu is highlighted and displaying the submenu items.

3) Use the UP and DOWN arrow keys to scroll through the sub menu items until ONE POINT is highlighted.

4) Press the ENTER key to display the Digits Edit Box.

5) Press the UP and DOWN arrow keys to scroll the highlighted value.

6) Press the LEFT and RIGHT arrow keys to scroll the digit locations.

7) Repeat steps 5 & 6 until the known thickness value is correctly displayed.

8) Press the OK key to calculate the velocity for the ONE POINT calibration and return to the CAL menu screen, or press ESC to cancel entering the velocity.

9) Apply a drop of couplant on the transducer and place the transducer in steady contact with the sample or actual test material on the thinnest, or second known thickness location. Be sure that the reading is stable and the repeatability indicator, located in the top left corner of the display, is fully lit and stable.

10) Use the UP and DOWN arrow keys to highlight the TWO POINT calibration submenu item.

11) Press the ENTER key to display the Digits Edit Box.

12) Press the UP and DOWN arrow keys to scroll the highlighted value.

13) Press the LEFT and RIGHT arrow keys to scroll the digit locations.

14) Repeat steps 12 & 13 until the known thickness value is correctly displayed.

15) Press the OK key to calculate the velocity for the TWO POINT calibration and return to the CAL menu screen, or press ESC to cancel entering the velocity.

16) Finally, press the MEAS key to return to the measurement screen and begin taking readings.

**Note:** CHECK YOUR CALIBRATION! Place the transducer back on both calibration points. The thickness readings should now match

the known thickness locations. If they are not correct, repeat the steps above.

# **Built in Material Selection**

1) Press the MENU key once to activate the menu items tab. Press the MENU key multiple times to tab right, and the ESC key multiple times to tab left, until the CAL menu is highlighted and displaying the submenu items.

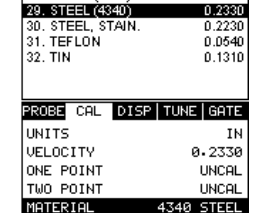

**SELECT MATERIAL** 25. QUARTZ GLASS<br>26. RUBBER, VULCAN<br>27. SILVER

28. STEEL (1020)

0.2260

 $0.0910$  $0.1420$ 

0.2320

2) Use the UP and DOWN arrow keys to scroll through the sub menu items until MATERIAL is highlighted.

3) Press the ENTER key to display the list of Material Types.

4) Press the UP and DOWN arrow keys to scroll through the material list until the appropriate material is highlighted.

5) Press the ENTER key to display the confirmation screen.

6) Press the OK key to select the material and return to the menu screen, or press ESC to cancel the material selection.

7) Finally, press the MEAS key to return to the measurement screen and begin taking readings.

#### **Adjusting the Width using the Tabbed Menus**

1) Press the MENU key once to activate the menu items tab. Press the MENU key multiple times to tab right, and the ESC key multiple times to tab left, until the DISP menu is highlighted and displaying the submenu items.

2) Use the UP and DOWN arrow keys to scroll through the sub menu items until WIDTH is highlighted.

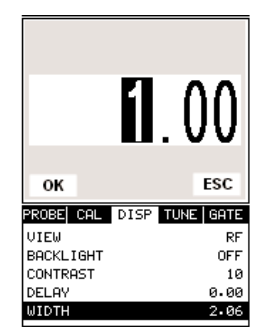

3) Press the LEFT and RIGHT arrow keys to scroll the value. When the correct width is being displayed, proceed to step 8.

4) Alternatively, press the ENTER key to display the Digits Edit Box.

5) Press the UP and DOWN arrow keys to scroll the highlighted value.

6) Press the LEFT and RIGHT arrow keys to scroll the digit locations.

7) Repeat steps 5 & 6 until the Width value is correctly displayed.

8) Press the OK key to set the Width and return to the menu screen, or ESC to cancel entering the Width.

9) Finally, press the MEAS key to return to the measurement screen and begin taking readings.

# **Starting delay**

The starting DELAY, or starting depth, is the value displayed on the bottom lower left side of the display in both RF and RECT (Rectified) views. The DELAY will also be represented in both the BSCAN and DIGITS (Scan Bar) views, as the starting thickness depth. The starting depth is the minimum thickness value that can be viewed on the display. In DIGITS view, the delay will only affect the starting depth of the Scan Bar**.**

**Note:** Once the range is set, it remains the same for all the views respectively.

H) Hot Menus -Each of the fields located under the display are called the Hot Menu Fields. These fields allow quick control of some of the fine adjustments needed to control the display settings, measurement modes, and grid memory control. All of these fields can be adjusted without having to activate the tabbed menu items and searching through a variety of menus to make adjustments.

## **7.3 Adjusting the screen**

The width refers to the overall viewable range, with respect to depth, being displayed on the screen. The starting depth is displayed at the lower left side of the screen, and the ending depth is shown at the lower right hand side of the screen. The difference between these values is called the Width. The procedures to adjust the Width are outlined below:

#### **Adjusting the Width using the Hot Menus**

1) Press the MEAS key once to activate measure menu items. Press the MEAS key multiple times to move right and the ESC key multiple times to move left, until the WIDTH cell is highlighted.

2) Press the UP, DOWN, LEFT, and RIGHT arrow keys to scroll the highlighted value.

3) Alternatively, press the ENTER key to display the Digits Edit Box.

4) Press the UP and DOWN arrow keys to scroll the highlighted value.

5) Press the LEFT and RIGHT arrow keys to scroll the digit locations.

6) Repeat steps 4 & 5 until the WIDTH value is correctly displayed.

7) Press the OK key to return to the measurement screen, or ESC to cancel entering the WIDTH.

The user can also access and adjust the width from the tabbed menus. However, this method is a more tedious than making the adjustments using the Hot Menus. The procedure using the tabbed menus is outlined below:

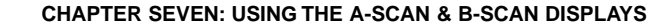

A key feature of the TI-MVX is the waveform display. The waveform is a graphical representation of the sound reflections returning to the transducer. Consider standing at the base of a canyon and screaming "Hello There". After a brief delay, you will here multiple echoes, "Hello There's" repeated back to you. The waveform display shows the amplitude of the signal received on the vertical (Y) axis and time (shown in units of thickness) on the horizontal (X) axis.

The waveform display is very useful for viewing and adjusting the location of the gates. The gates are typically used to eliminate potential surface noise by adjusting the starting point in single echo modes, for multi echo measurement modes, as well as to adjust the threshold (sensitivity) in either mode. The waveform display is also very useful for locating pits and internal flaws in materials.

The B-Scan display is also very useful when scanning surfaces and viewing the cross section of the test material. It provides a convenient way of profiling the blind surfaces during a scan. The B-Scan display is also equipped with a scan bar representing the overall thickness. The scan bar gives the user a visual indication when a flaw or defect passed over during the scan process. The scan bar will deflect off of the defect and return back to the overall thickness. Visually, this is much easier to notice than watching for changes in the digital value displayed. The scan bar has also been included in the large digits display mode for the same purpose.

**Note:** The following chapter outlines some of the fine adjustment features of the TI-MVX. The TI-MVX has four different display options (RF A-Scan, Rectified A-Scan, B-Scan, and Large Digits). We'll take a better look at these options in this chapter. **Note:** In order to recall and use the new adjustments made to the TI-MVX at a later time, the user must save the modified settings in one of the setup locations prior to powering off the unit. Refer page 74 for more information on setups.

# **7.1 Selecting a Display Option**

The following procedure outlines how to select or toggle display options:

# **Changing Display Options**

1) Press the MENU key once to activate the menu items tab. Press the MENU key multiple times to tab right, and the ESC key multiple times to tab left, until the DISP menu is highlighted and displaying the submenu items.

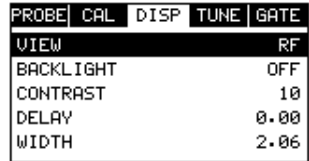

2) Use the UP and DOWN arrow keys to scroll through the sub menu items until VIEW is highlighted.

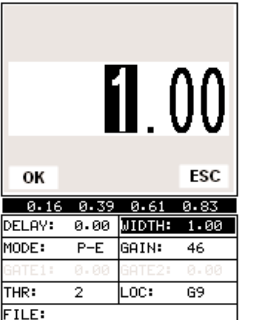

3) Use the LEFT and RIGHT arrow keys to scroll the view options. Once the appropriate view is displayed, press the MEAS key to return to the measurement screen.

#### **7.2 Display Views**

## **RF**

The RF mode shows the waveform in a similar fashion to an oscilloscope. It shows both the positive and the negative peaks. The peak (either positive or negative) selected for measurement is shown in upper portion of the display.

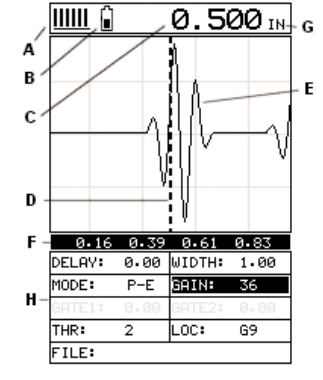

It's important to note that a measurement must fall inside the displays viewable range in order to see the waveform. However, even if the waveform is outside of the viewable range of the display, a measurement can be taken and viewed on the digital readout. If the wave is outside of the display range, you can manually change the range by adjusting the Delay and Width values, or you can use the Auto

Find feature located in the UTIL menu of the tabbed menu items. Refer to page 58 for additional information on the Auto Find feature.

The following is a list of the viewable features on the display:

A) Stability of Reading Indicator – Indicates the stability of the return echo on a scale of 1 to 6 – the solid bars displayed in the figure above indicate a repeatable signal. If the TI-MVX is displaying a reading from memory, the repeatability indicator will be replaced by the text "MEM".

B) Battery life Indicator – Fully charged batteries will appear filled in solid. Note: The diagram shows the batteries at approximately 50%.

C) Thickness Reading – Digital readout of thickness (inches or millimeters).

D) Detect Indicator – The broken vertical line displays the zero crossing (flank) detection point on the waveform where the measurement has been obtained. Notice that the digital thickness readout is the same as the location of the detect indicator according to the measurements labels F, also in the diagram.

# **DIGITS VIEW**

The Digits view is a basic digital thickness gauge look and feel. The larger digits make it much easier for the operator to monitor the thickness readings. The Scan Bar has also been added to the Digits view to provide the user with yet another visual tool for easily monitoring changes in thickness readings due to internal flaws or defects.

The following is a list of the viewable features on the display:

H. A) Stability of Reading Indicator – Indicates the THR: stability of the return echo on a scale of 1 to 6 **FILE:** – the solid bars displayed in the figure above

indicate a repeatable signal. If the TI-MVX is displaying a reading from memory, the repeatability indicator will be replaced by the text "MEM".

B) Battery life indicator – Fully charged batteries will appear filled in solid. Note: The diagram shows the batteries at approximately 50%.

C) Thickness reading – Digital readout of thickness (inches or millimeters).

D) Large Digits – Large readout of thickness (inches or millimeters).

E) Units Label – Display's the current unit of measurement (inches or millimeters).

F) Measurement Labels – The measurement labels are calculated and displayed based on where the left side of the display has been set (Delay), and the overall viewable area (Width) of the display. Note: The gray hash marks break the display up into 5 segments, or quadrants. The measurement labels correspond to the measurement at each hash mark.

G) Scan Bar – The scan bar corresponds directly with thickness represented by the horizontal labels on the on the display. As you can see from the diagram above, the filled horizontal bar is displayed at .500". This display can be very useful when scanning materials in either B-Scan or Digits display views. It is much easier to watch and notice deflections for flaws and pits using the scan bar, rather than trying to notice changes in the digital value. If the user is scanning a pipe, for instance, and passes over a pit during the process, the scan bar will quickly deflect and alarm the user to go back and search for the defect.

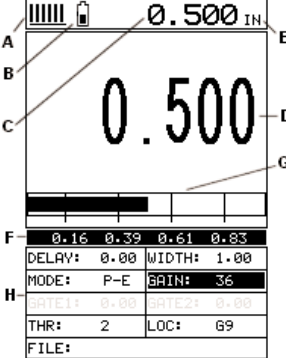

C) Thickness reading – Digital readout of thickness (inches or millimeters).

D) B-Scan Display Area – This is the area representing where the B-Scan will be drawn. Notice the range of the area in the diagram at  $0.00" - 1.0"$  respectively.

E) Displayed B-Scan – Graphical presentation of the cross section, or side view of the test material. The top, or accessible side of the material represented as 0.00", and the bottom, or blind surface at .500". You will notice the contour in the B-Scan, indicating a very corroded bottom surface. The B-Scan is displayed from right to left at a rate of 15 screens per second.

F) Measurement Labels – The measurement labels are calculated and displayed based on where the left side of the display has been set (Delay), and the overall viewable area (Width) of the display. Note: The gray hash marks break the display up into 5 segments, or quadrants. The measurement labels correspond to the measurement at each hash mark.

G) Units Label -Display's the current unit of measurement (inches or millimeters).

H) Hot Menus -Each of the fields located under the B-Scan display are called the Hot Menu Fields. These fields allow quick control of some of the fine adjustments needed to control the display settings, measurement modes, and grid memory control. All of these fields can be adjusted without having to activate the tabbed menu items and searching through a variety of menus to make adjustments.

I) Scan Bar – The scan bar corresponds directly with thickness represented by the horizontal labels on the on the display. As you can see from the diagram above, the filled horizontal bar is displayed at .500". This display can be very useful when scanning materials in either B-Scan or Digits display views. It is much easier to watch and notice deflections for flaws and pits using the scan bar, rather than trying to notice changes in digital values. If the user is scanning a pipe, for instance, and passes over a pit in the process, the scan bar will quickly deflect and alarm the user to go back and search for the defect.

J) Contour (blind surface) – A view of the B-Scan displaying the blind side surface contour of the material.

E) Echo Signal – Graphical full waveform representation of the echo signal displayed as an amplitude (vertical or "Y" axis) plotted against time (horizontal or "X" axis), this time is then converted to a physical measurement and displayed according.

F) Measurement Labels – The measurement labels are calculated and displayed based on where the left side of the display has been set (Delay), and the overall viewable area (Width) of the display. Note: The gray hash marks break the display up into 5 segments, or quadrants. The measurement labels correspond to the measurement at each hash mark.

G) Units Label -Displays the current units of measurement (inches or millimeters).

H) Hot Menus -Each of the fields located under the waveform display are called the Hot Menu Fields. These fields allow quick control of some of the fine adjustments needed to control the display settings, measurement modes, and grid memory control. All of these fields can be adjusted without having to activate the tabbed menu items and searching through a variety of menus to make adjustments.

#### **Rectified View**

The rectified A-Scan mode shows half of the waveform. Either the positive or negative peaks are displayed, depending on the polarity selected. This is the preferred display view for flaw and pit detection applications.

It's important to note that a measurement must fall inside the viewable display range in order to see the waveform. However, even if the waveform is outside of the viewable area, a measurement can be taken and viewed on the digital readout. If the waveform is outside of the display range, you can manually change the range by adjusting the Delay and Width values, or you can use the Auto Find feature located in the UTIL menu in the

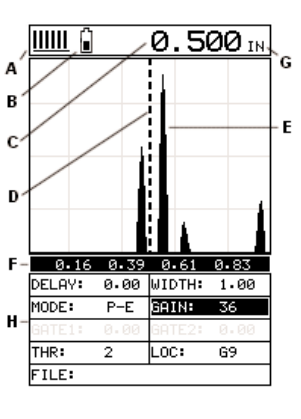

tabbed menu items. Refer to page 58 for additional information on the Auto Find feature.

The following is a list of the viewable features on the display:

A) Stability of Reading Indicator – Indicates the stability of the return echo on a scale of 1 to 6 – the solid bars displayed in the figure above indicate a repeatable signal. If the TI-MVX is displaying a reading from memory, the repeatability indicator will be replaced by the text "MEM".

B) Battery life indicator – Fully charged batteries will appear filled in solid. Note: The diagram shows the batteries at approximately 50%.

C) Thickness reading – Digital readout of thickness (inches or millimeters).

D) Detect Indicator – The broken vertical line displays the zero crossing (flank) detection point on the waveform where the measurement has been obtained. Notice that the digital thickness readout is the same as the location of the detect indicator according to the measurements labels F, also in the diagram.

E) Echo Signal – Graphical full waveform representation of the return echo displayed as an amplitude (vertical or "Y" axis) plotted against time (horizontal or "X" axis), this time is then converted to a physical measurement.

F) Measurement Labels – The measurement labels are calculated and displayed according to where the left side of the display has been set (Delay), and the overall viewable area (Width) of the display. **Note:** The gray hash marks break the display up into 5 segments, or quadrants. The measurement labels correspond to the measurement at each hash mark.

G) Units Label -Displays the current units of measurement (inches or millimeters).

H) Hot Menus -Each of the fields located under the waveform display are called the Hot Menu Fields. These fields allow quick control of some of the fine adjustments needed to control the display settings, measurement modes, and grid memory control. All of these fields can be adjusted without having to activate the tabbed menu items and searching through a variety of menus to make adjustments.

# **B-Scan View**

The B-Scan displays a time based cross section view of test material. This view is commonly used to display the contour of the blind, or underside, surface of a pipe or tank application. It is very similar to a fish finder. If a flaw or pit is located during a scan, the B-Scan will draw the pit on the screen. The solid black rectangle in the diagram at location E represents the cross section, or side view of the material. You will notice that the overall thickness of the material is .500", and the display range is 0.00" to 1.00" respectively. The B-Scan view draws at a rate of 15 seconds per screen from right to left. Also notice at location J, the pits and corroded bottom surface of the material.

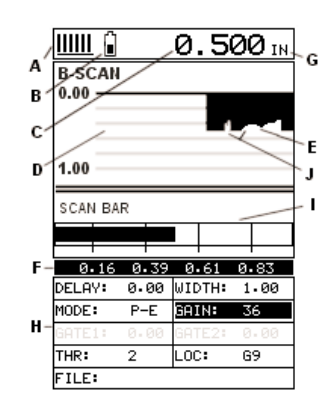

It's important to note that the measurement range on the display be set wide enough, so that the maximum thickness of the material can be viewed on the display. Using the diagram above, if the material thickness was actually 1.75", the underside of the material would not be viewable according to the current range at  $0.00" - 1.00"$ . All the user would see is a black screen from  $0.00" -$ 1.00" with no view of the bottom contour at 1.75".

The following is a list of the viewable features on the display:

A) Stability of Reading Indicator – Indicates the stability of the echo signal on a scale of 1 to  $6 -$  the solid bars displayed in the figure above indicate a repeatable signal. If the TI-MVX is displaying a reading from memory, the repeatability indicator will be replaced by the text "MEM".

B) Battery life indicator – Fully charged batteries will appear filled in solid. Note: The diagram shows the batteries at approximately 50%.

# **WARRANTY**

ELECTROMATIC Equipment Co., Inc. (ELECTROMATIC) warrants to the original purchaser that this product is of merchantable quality and confirms in kind and quality with the descriptions and specifications thereof. Productfailure or malfunction arising out of any defect in workmanship or material in the product existing at the time of delivery thereof which manifests itself within one year from the sale of such product, shall be remedied by repair or replacement of such product, at ELECTROMATIC's option, except where unauthorized repair, disassembly, tampering, abuse or misapplication has taken place, as determined by ELECTROMATIC. All returns for warranty or non-warranty repairs and/or replacement must be authorized by ELECTROMATIC, in advance, with all repacking and shipping expenses to the address below to be borne by the purchaser.

THE FOREGOING WARRANTY IS IN LIEU OF ALL OTHER WARRANTIES, EXPRESSED OR IMPLIED, INCLUDING BUT NOTLIMITED TO, THE WARRANTY OF MERCHANTABILITY AND FITNESS FOR ANY PARTICULAR PURPOSE OR APPLI-CATION. ELECTROMATIC SHALL NOT BE RESPONSIBLE NOR LIABLE FOR ANY CONSEQUENTIAL DAMAGE, OF ANY KIND OR NATURE, RESULTING FROM THE USE OF SUPPLIED EQUIPMENT, WHETHER SUCH DAMAGE OCCURS OR IS DISCOVERED BEFORE, UPON OR AFTER REPLACEMENT OR REPAIR, AND WHETHER OR NOT SUCH DAMAGE IS CAUSED BY MANUFACTURER'S OR SUPPLIER'S NEGLIGENCE WITHIN ONE YEAR FROM INVOICE DATE.

Some State jurisdictions or States do not allow the exclusion or limitation of incidental or consequential damages, so the above limitation may not apply to you. The duration of any implied warranty, including, without limitation, fitness for any particular purpose and merchantability with respect to this product, is limited to the duration of the foregoing warranty. Some states do not allow limitations on how long an implied warranty lasts but, not withstanding, this warranty, in the absence of such limitations, shall extend for one year from the date of invoice.

ELECTROMATIC Equipment Co., Inc. 600 Oakland Ave. Cedarhurst, NY 11516—USA Tel: 1-800-645-4330/ Tel: 516-295-4300/ Fax: 516-295-4399

Every precaution has been taken in the preparation of this manual. Electromatic Equipment Co., Inc., assumes no responsibility for errors or omissions. Neither is any liability assumed for damages resulting from the use of information contained herein. Any brand or product names mentioned herein are used for identification purposes only, and are trademarks or registered trademarks of their respective holders.

# **Model TI-MVX**

# **VISUAL A/B SCAN THICKNESS GAUGE**

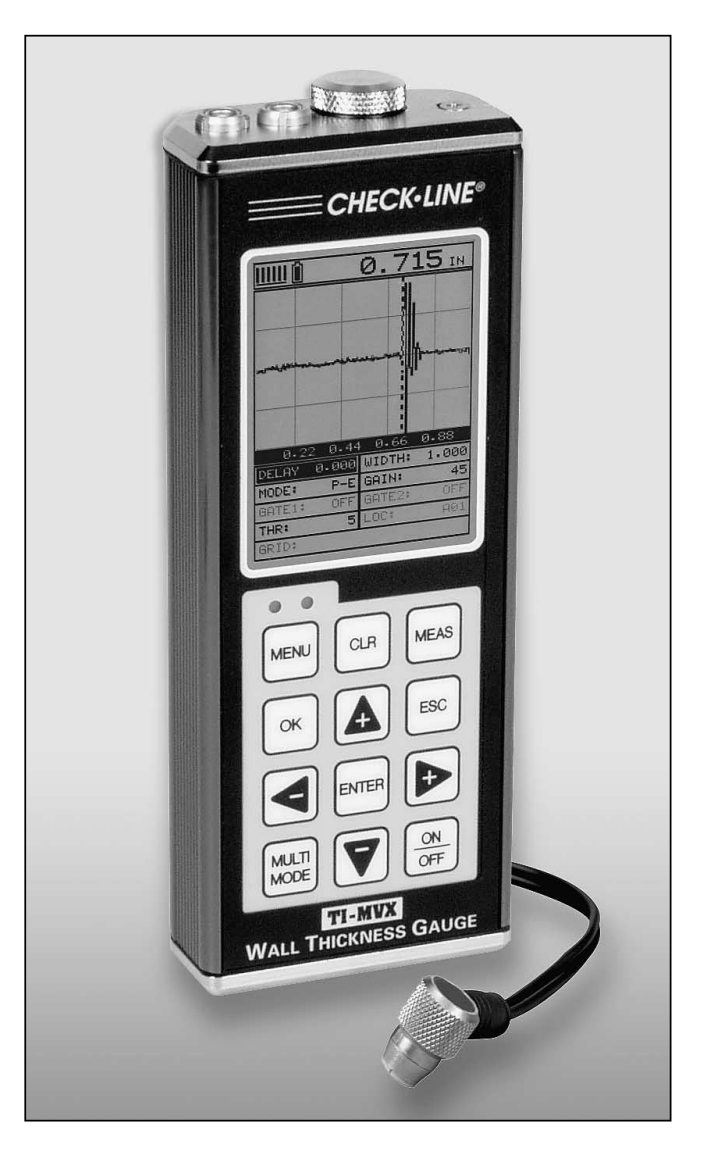

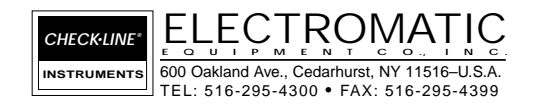

Operating Instructions